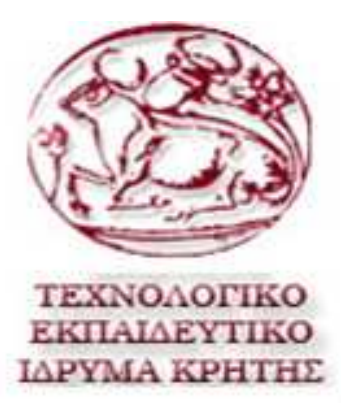

ΤΕΧΝΟΛΟΓΙΚΟ ΕΚΠΑΙ∆ΕΥΤΙΚΟ Ι∆ΡΥΜΑ ΚΡΗΤΗΣ ΤΕΧΝΟΛΟΓΙΚΟ ΕΚΠΑΙΔΕΥΤΙΚ<br>ΙΔΡΥΜΑ ΚΡΗΤΗΣ<br>ΤΜΗΜΑ ΔΙΟΙΚΗΣΗΣ ΕΠΙΧΕΙΡΗΣΕΩΝ

## ΠΤΥΧΙΑΚΗ ΕΡΓΑΣΙΑ

 *"*∆ηµιουργία ενός *online* συστήµατος σε αλυσίδα *supermarket" "'*

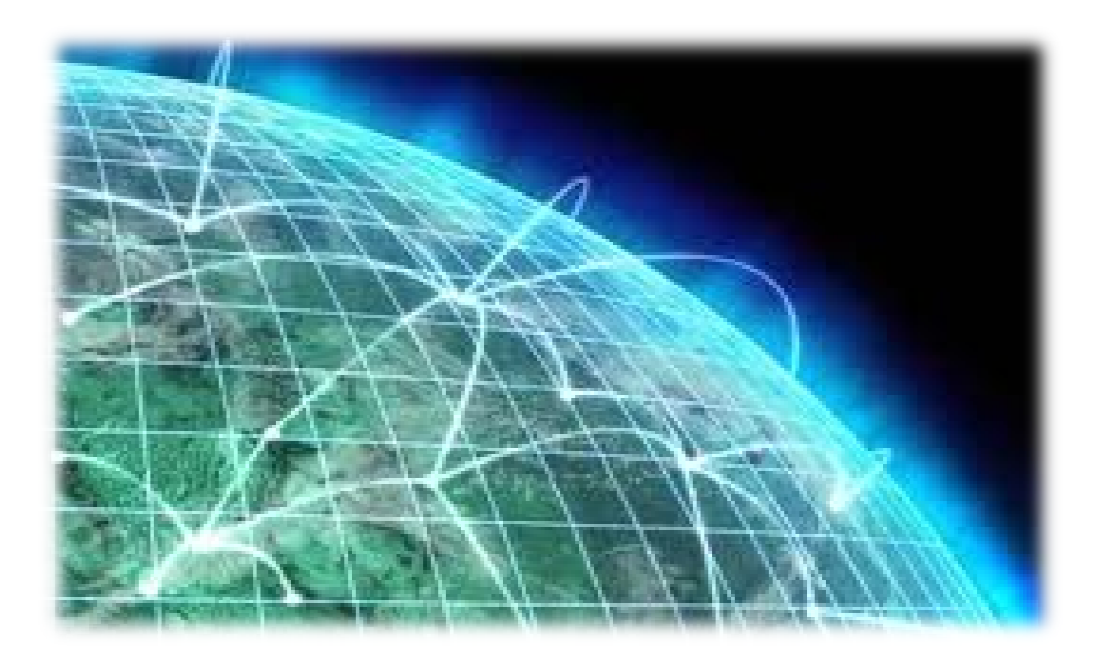

Τσάκουλη Ευαγγελία Α Μ Τσάκουλη Ευαγγελία Α*..:3508* Επιβλέπων Καθηγητής Παπαδάκης Νίκος Επιβλέπων Καθηγητής*:* Παπαδάκης

Πάτρα *2012* 

*"*Η επιστήµη υπολογιστών δεν είναι τόσο παλιά όσο η φυσική*,* υστερεί χρονικά µερικούς αιώνες*.* Ωστόσο*,* αυτό δεν σηµαίνει ότι υπάρχουν λιγότερα στο πιάτο του επιστήµονα των υπολογιστών απ*'* ότι σε αυτό του φυσικού*:* µπορεί να είναι νεότερη αλλά είχε µια πολύ πιο έντονη γέννηση*!"* 

Ο φυσικόςΡίτσαρντΦάινµαν *(RichardFeynman)* 

# Ευχαριστίες

Η εργασία αυτή ξεκίνησε και τελείωσε µέσα στο ακαδηµαϊκό έτος 2011-2012.

Θα ήθελα να ευχαριστήσω τον Καθηγητή κ. Παπαδάκη Νικόλαο γιατην εµπιστοσύνη που µου έδειξε δίνοντας µου τη δυνατότητα να εκπονήσωτην πτυχιακή µου εργασία µε ένα θέµα το οποίο µε ενδιαφέρει ιδιαίτερα.

Επίσης, θα ήθελα να τoν ευχαριστήσω για τη διάθεση του να µε βοηθήσει και να µουλύσει οποιαδήποτε απορία οποιαδήποτε στιγµή το χρειαζόµουν.

Ακόµα, θέλω να ευχαριστήσω θερµά τους γονείς µου Αριστείδη και Κατερίνα για την ηθική και οικονοµική συµπαράσταση όχι µόνο κατά τη διάρκεια της εκπόνησης της πτυχιακής µου εργασίας αλλά και καθ' όλη τη διάρκεια των σπουδών µου.

Τέλος, αισθάνοµαι την ανάγκη να ευχαριστήσω τις φίλες µου, οι οποίες µουσυµπαραστάθηκαν όλο αυτό τον καιρό. Και την αλυσίδα supermarket Ανδρικόπουλος ΑΕΒΕ για την στήριξη και την βοήθεια που µου παρείχαν.

Τσάκουλη Ευαγγελία

# ΠΕΡΙΕΧΟΜΕΝΑ

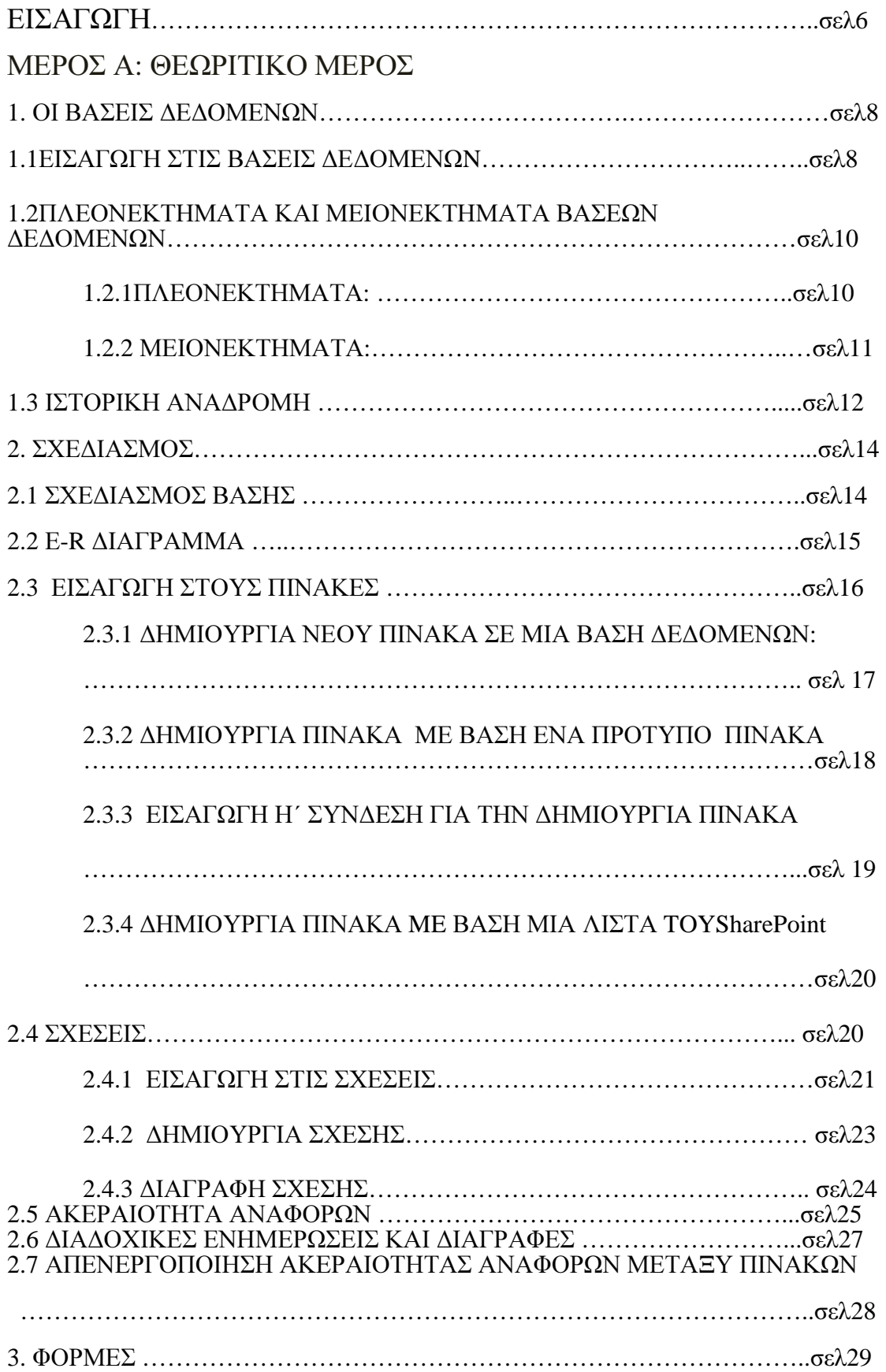

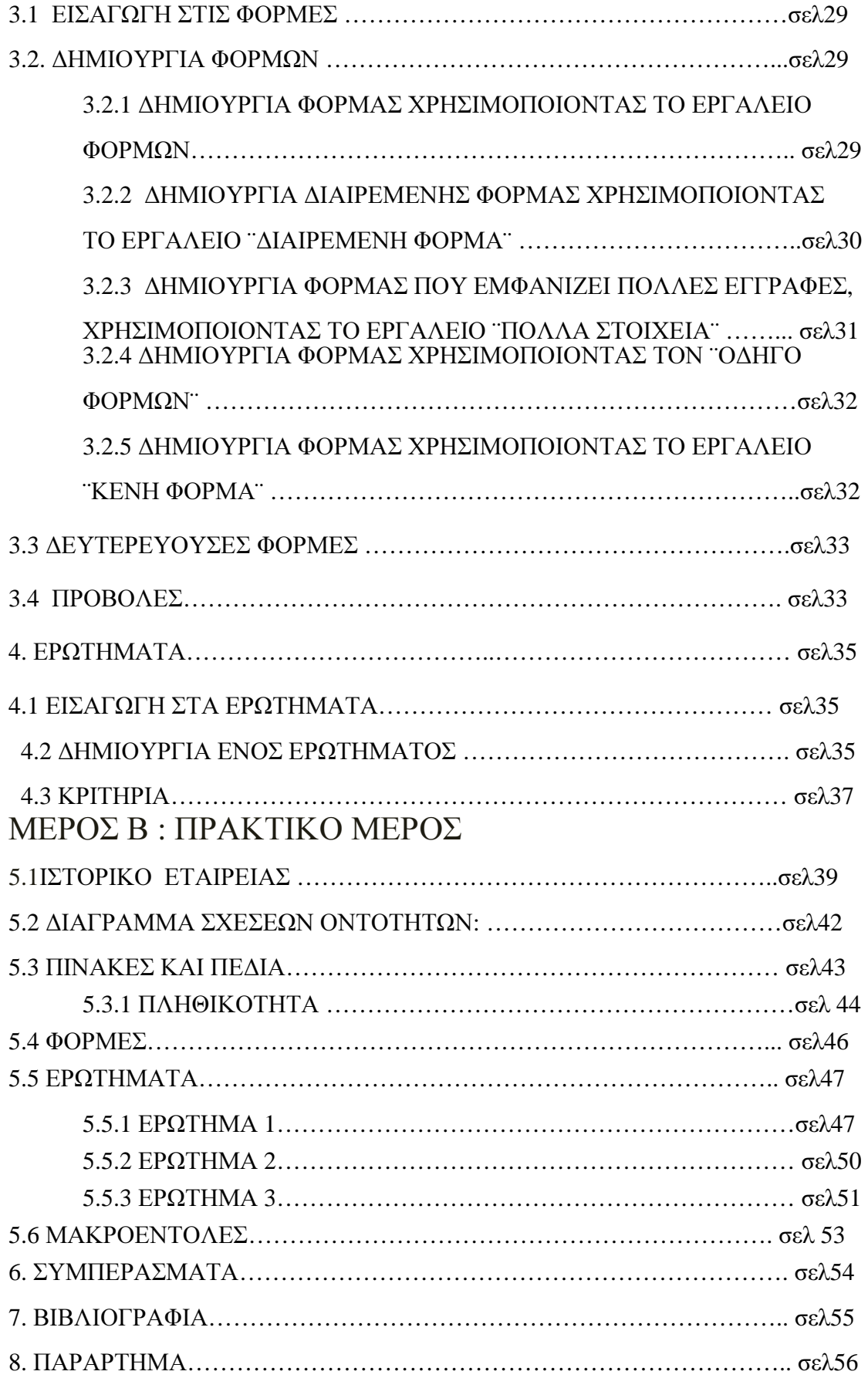

## ΕΙΣΑΓΩΓΗ

Στην σηµερινή εποχή οι βάσεις δεδοµένων αποτελούν ένα σηµαντικό κοµµάτι της καθηµερινότητας και συχνά εντοπίζεται το φαινόµενο η ύπαρξη τους να παραµένει άγνωστη στην πλειοψηφία των ανθρώπων. Μια βάση δεδοµένων (database) χρησιµοποιείται για την συλλογή, την αποθήκευση, την οργάνωση, την επεξεργασία δεδοµένων µε σκοπό την εξαγωγή πληροφοριών, που σχετίζονται µε ένα συγκεκριµένο θέµα.Μια βάση δεδοµένων (database) χρησιµοποιείται σε διάφορες πρακτικές, οι οποίες είναι µια σειρά αλυσιδωτών αντιδράσεων µε σκοπό την εξαγωγή πληροφοριών. Αυτές οι πρακτικές αφορούν αρχικά τη συλλογή , έπειτα την αποθήκευση και την οργάνωση και τέλος την οριστική επεξεργασία σε σχέση µε ένα συγκεκριµένο θέµα.

Όταν για παράδειγµα αγοράζετε κάποια προϊόντα από έναsupermarket είναι πιθανό ότι υπάρχει πρόσβαση σε µια βάση. Παραδείγµατος χάρη σε ένα κατάστηµα σουπερµάρκετ δίνετε στο κοινό µια πληθώρα προϊόντων, τα οποία ακολουθούν µια συγκεκριµένη πορεία µέσα σε αυτό είναι πολύ πιθανό να υπάρχει πρόσβαση σε µια βάση. Ακολούθως µε ένα κατάστηµα οι βάσεις εξυπηρετούν σε ποικίλους τοµείς όπως διάφορες µορφές υπηρεσιών. Όσον αφορά όµως µια µορφή πώλησης λιανικής, όπως είναι το σουπερµάρκετ, ο υπάλληλος του ταµείου θα επεξεργαστεί µε συγκεκριµένες συσκευές το barcode του προϊόντος. Στη συνέχεια συνδέεται µε τη βάση και αυτή η διαδικασία θα έχει σαν τελικό αποτέλεσµα την τιµολόγηση του προϊόντος. Στη συνέχεια η ίδια εφαρµογή θα ελαττώσει στο stock του supermarket τον αριθµό του προϊόντος κατά µία µονάδα. Αν ο αριθµός των προϊόντων πέσει κάτω από κάποια τιµή τότε η εφαρµογή θα µπορούσε αυτόµατα να κάνει παραγγελία για τα προϊόντα αυτό.

Σκοπός της παρούσας εργασίας είναι να δούμε την λειτουργία αυτή σε μια βάσης δεδοµένων, καταστρώνοντας την δοµή µιας πραγµατικής βάσης και καθορίζοντας τα κύρια στοιχεία της. Συγκεκριµένα, στο πρώτο µέρος της εργασίας θα γίνει µια θεωρητική ανάλυση των βάσεων δεδοµένων και στο δεύτερο µέρος, θα γίνει η δηµιουργία ενόςonline συστήµατοςτης αλυσίδας supermarket Ανδρικόπουλος ΑΕΒΕ. Τα στοιχεία τα οποία χρησιµοποιήθηκαν στο πρακτικό µέρος τη εργασίας δεν είναι όλα αληθές, δεν υπήρχε η δυνατότητα να χρησιµοποιηθούν στοιχεία όπως ονόµατα και αριθµοί τηλεφώνων λόγο προσωπικού απορρήτου.

## ΜΕΡΟΣ Α*:* ΘΕΩΡΙΤΙΚΟ ΜΕΡΟΣ

### *1.1* ΕΙΣΑΓΩΓΗΣΤΙΣ ΒΑΣΕΙΣ ∆Ε∆ΟΜΕΝΩ*N*

Παρατηρώντας τις ραγδαίες τεχνολογικές εξελίξεις της εποχής µας γίνεται αντιληπτό ολοένα και περισσότερο ότι η καθηµερινότητα µας είναι άρρηκτα συνδεδεµένη µε τις βάσεις δεδοµένων. Κάθε πτυχή τηςζωής µας επηρεάζεται και εµπλουτίζεται σε διάφορους τοµείς από µία εµφανή ή όχι σειρά ταξινοµηµένων δεδοµένων (βάση δεδοµένων). Αυτό έχει σαν αποτέλεσµα την υπεραπλούστευση δραστηριοτήτων που στο παρελθόν ήταν χρονοβόρες και περίπλοκες στην εκπόνηση τους.

#### ΟΡΙΣΜΟΣ*:*

Βάση δεδοµένων είναι µία συλλογή δεδοµένων τα οποία σχετίζονται µεταξύ τους µε υψηλό βαθµό οργάνωσης. Τα δεδοµένα δεν περιέχουν πλεονασµούς και ο τρόπος οργάνωσης τους είναι ανεξάρτητος από τις εφαρµογές που χρησιµοποιούν ταυτόχρονα από πολλούς χρήστες και για διαφορετικούς σκοπούς.

Οι βάσεις χωρίζονται σε δυο είδη στις χειρωνακτικές και τις µηχανογραφηµένες. Οι διαφορά τους είναι πολύ απλή και σχετίζεται µε τη µορφή τους, συγκεκριµένα οι χειρονακτικές είναι έντυπες σε χαρτί σε αντίθεση µε τις µηχανογραφηµένες που είναι στον υπολογιστή. Οι µηχανογραφηµένες είναι πιο ισχυρές και ευέλικτες διότι δίνουν την δυνατότητα να παρουσιάζονται τα δεδοµένα µε διάφορους τρόπους να ταξινοµούνται, να φιλτράρονται και µε τα κατάλληλα κριτήρια να εξάγονται τα επιθυµητά αποτελέσµατα. Για να κατανοηθεί καλύτερα το παραπάνω φαινόµενο παρατίθεται ένα παράδειγµα:ένας τηλεφωνικός κατάλογος θεωρείται βάση δεδοµένων, καθώς αποθηκεύει και οργανώνει πληροφορίες όπως είναι το όνοµα και ο αριθµός τηλεφώνου, αυτό είναι µια χειρονακτική βάση. Ωστόσο στον κόσµο των υπολογιστών αυτό γίνετε ηλεκτρονικά, ο ίδιος τηλεφωνικός κατάλογος είναι καταχωρηµένος µε ηλεκτρονική µορφή και αυτό δίνει την δυνατότητα για άµεση πληροφόρηση. Σκεφτείτε πόσο πιο δύσκολο θα ήταν το έργο των εταιριών παροχής τηλεφωνικών υπηρεσιών αν αυτό δεν συνέβαινε. Η παροχή των πληροφοριών θα ήταν χρονοβόρα και η αλλαγή των στοιχείων δεν θα ήταν άµεση αλλά θα απαιτούσε πολύπλοκες διαδικασίες. Συµπερασµατικά λοιπόν κάτι που

συµβαίνει καθηµερινά και αποτελεί µία ανεπαίσθητη διαδικασία η εύρεση ενός τηλεφώνου είναι µέρος από ένα ευρύ σύστηµα βάσεων δεδοµένων.

Τα διαθέσιµα είδη βάσεων δεδοµένων που συναντάµε σήµερα παρουσιάζουν διαφορές τόσο στον τρόπο που διαχειρίζονται την πληροφορία, όσο και στις δυνατότητες αποθήκευσης-περιγραφής, πρόσβασης και ανάκτησής της. Το πιο διαδεδοµένο είδος είναι ο τύπος των σχεσιακών βάσεων δεδοµένων, σε αυτό το είδος η πληροφορία οργανώνεται σε πίνακες, σε γραµµές και σε στήλες. Η κάθε γραµµή χρησιµοποιείται για την αποθήκευση της πληροφορίας που αφορά µια εγγραφή, ενώ η κάθε στήλη αποθηκεύει τα ξεχωριστά τµήµατα της πληροφορίας. Με τον όρο σχεσιακή βάση δεδοµένων εννοείται µία συλλογή δεδοµένωνοργανωµένη σε συσχετισµένους πίνακες που παρέχει ταυτόχρονα ένα µηχανισµό για ανάγνωση, εγγραφή, τροποποίηση ή και πιο πολύπλοκες διαδικασίες πάνω στα δεδοµένα. Ωστόσο, παρά την αποδεδειγµένα αξιοπρεπή απόδοση των σχεσιακών βάσεων σε εφαρµογές γραφείου, η χρήση τους σε εφαρµογές πολυµέσων, όπου η πληροφορία είναι πιο ασαφής και πολύ πιο ευµετάβλητη, παρουσιάζει αδυναµίες οι οποίες δύσκολα µπορούν να αντιµετωπιστούν. Για παράδειγµα η συνεχή µεταβολή της δοµής δεδοµένων, για την άµεση φιλοξενία επιπλέον πληροφορίας, που απαιτείται σε εφαρµογές περιγραφής τρισδιάστατων βάσεων δεδοµένων (τρισδιάστατης µοντελοποίησης), είναι σχεδόν ανέφικτη µε τη χρήση σχεσιακών βάσεων δεδοµένων.

## *1.2* ΠΛΕΟΝΕΚΤΗΜΑΤΑ ΚΑΙ ΜΕΙΟΝΕΚΤΗΜΑΤΑ ΒΑΣΕΩΝ ∆Ε∆ΟΜΕΝΩΝ

Ένα Σύστηµα ∆ιαχείρισης Βάσεων ∆εδοµένων αναµένεται να διαθέτει ένα σύνολο από δυνατότητες στην οργάνωση και διαχείριση των δεδοµένων. Αυτό το σύστηµα µπορεί να αποτελείται τόσο από πλεονεκτήµατα όσο και από µειονεκτήµατα.

#### *1.2.1* ΠΛΕΟΝΕΚΤΗΜΑΤΑ*:*

- 1) Έλεγχος πλεονασµού δεδοµένων.
- 2) Κοινή χρήση δεδοµένων.
- 3) Επιβολή µηχανισµών ασφαλείας και ελέγχου της πρόσβασης.
- 4) Επιβολή κανόνων ακεραιότητας: Μπορούν να οριστούν κανόνες σχετικά µε τις τιµές που µπορούν να πάρουν τα δεδοµένα και τις µεταξύ τους σχέσεις. Οι κανόνες ορίζονται στη φάση της δηµιουργίας της βάσης δεδοµένων από τους σχεδιαστές της και το σύστηµα αναλαµβάνει τον έλεγχο τους. Στην πράξη οι κανόνες ακεραιότητας που µπορούν να οριστούν σε επίπεδο βάσης δεδοµένων είναι περιορισµένοι. Συνήθως ενισχύονται από ελέγχους που ορίζονται στο επίπεδο εφαρµογών.
- 5) Επαναφορά της βάσης δεδοµένων και αντίγραφα ασφαλείας.
- 6) Πολλαπλά επίπεδα επικοινωνίας.
- 7) Ανεξαρτησία δεδοµένων: Η οργάνωση µιας βάσης δεδοµένων ανεξάρτητα από τις ανάγκες µιας συγκεκριµένης εφαρµογής, βοηθά την ανεξαρτησία των δεδοµένων. Το σύστηµα διαχείρισης βάσεων δεδοµένων απορροφά τις µεταβολές στην οργάνωση των δεδοµένων και δεν αφήνει να επηρεαστούν οι εφαρµογές.
- 8) ∆ιευκόλυνση εισαγωγής προτύπων: Λόγω του κεντρικού ελέγχου των δεδοµένων, µπορείτε να επιβάλετε πιο εύκολα κάποια πρότυπα για διευκόλυνση στην ανταλλαγή δεδοµένων.
- 9) Πιο γρήγορη ανάπτυξη εφαρµογών: Η ανάπτυξη εφαρµογών γίνεται πιο γρήγορα λόγω των εργαλείων του περιβάλλοντος ανάπτυξης εφαρµογών και των ήδη οργανωµένων στοιχείων.

10) Άµεσα διαθέσιµες ενηµερωµένες πληροφορίες: Η ύπαρξη της βάσης δεδοµένων και οι ευκολίες που προσφέρει το σύστηµα διαχείρισης δεδοµένων ενθαρρύνουν τη συγκέντρωση στοιχείων και την ενηµέρωσή τους.

#### *1.2.2* ΜΕΙΟΝΕΚΤΗΜΑΤΑ*:*

Όσο και αν οι βάσεις δεδοµένων αποτελούν ισχυρό βοήθηµα, στην εξέλιξη τους έχουν παρατηρηθεί και κάποια µειονεκτήµατα που αναλύονται στην συνέχεια:

- 1) Στην ανάλυση και το σχεδιασµό βάσεων δεδοµένων απαιτείται προσωπικό µε εξειδικευµένες γνώσεις.
- 2) Χρειάζεται εξειδικευµένο λογισµικό, το οποίο έχει σοβαρό κόστος.
- 3) Υπάρχουν αυξηµένες απαιτήσεις σε υλικό. Χρειάζονται υπολογιστές µε µεγάλη χωρητικότητα, µεγάλη ταχύτητα και πρόσβαση στα δεδοµένα.
- 4) Η ανάλυση δεδοµένων απαιτεί χρόνο και χρήµα.
- 5) Στο σχεδιασµό µιας βάσης δεδοµένων, ο συγκερασµός πολλών και διαφορετικών απαιτήσεων είναι δύσκολη υπόθεση και απαιτεί κόπο, χρόνο και ικανότητες από µέρους των σχεδιαστών.
- 6) Οι έλεγχοι ακεραιότητας και ασφάλειας των δεδοµένων, ο συγχρονισµός πρόσβασης σε αυτά και οι λειτουργίες επαναφοράς της βάσης δεδοµένων, έχουν ανάλογο κόστος στην απόδοση των εφαρµογών.

### *1.3* ΙΣΤΟΡΙΚΗ ΑΝΑ∆ΡΟΜΗ

Η ιστορία των Βάσεων ∆εδοµένων ξεκινά µε την ανάγκη του ανθρώπου να διευκολυνθεί πρακτικά και να κερδίσει χρόνο, χαρακτηριστικά που επιφέρει η οργάνωση. Παράλληλα να µπορεί να διαχειριστεί και να αποθηκεύσει όγκο πληροφοριών που διαφορετικά θα είχε δύσκολη πρόσβαση και εκτός αυτού χρονοβόρα και πολύ δαπανηρή.Σύµφωνα µε έναν από τους ορισµούς που έχουν επικρατήσει (Elmashri, R. &Navathe, S.B., 1994: 27) ως βάση δεδοµένων ορίζεται µια οργανωµένη µε λογικό τρόπο συλλογή σχετιζόµενων µεταξύ τους πληροφοριώνδεδοµένων. Ουσιαστικά, µια τυπική Βάση ∆εδοµένων αναπαριστά κάποια όψη

δεδοµένων του πραγµατικού κόσµου για ένα θέµα και χρησιµοποιείτε από µια οµάδα χρηστών που επεξεργάζεται αυτό το θέµα (Date, C. J., 1995: 39).

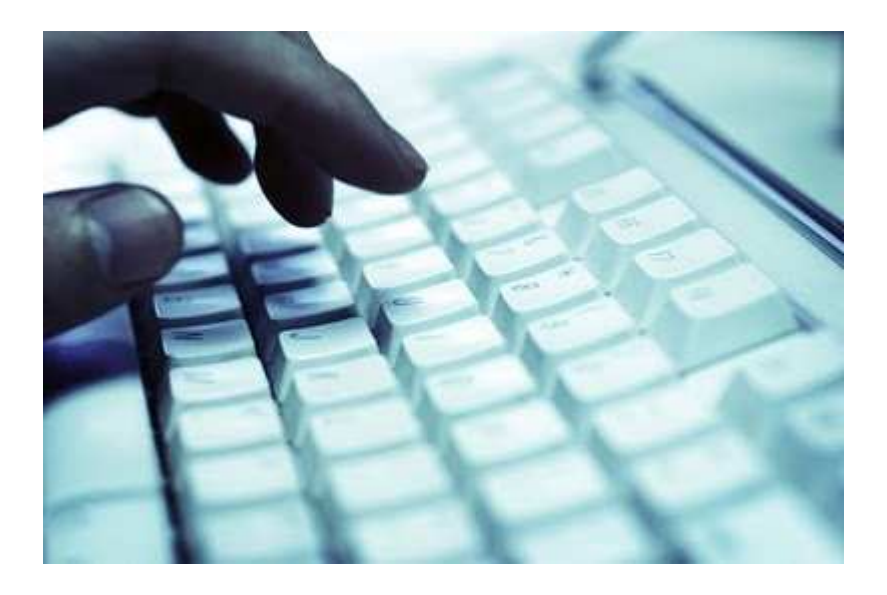

#### ΣΥΝΟΠΤΙΚΑ*:*

- Το **1950** είναι ηΠρώτη ΓενεάΑρχεία σε Ταινίες Αποθήκευση σε κάρτες και ταινίες (σειριακή επεξεργασία)
- Το **1960** είναι η ∆εύτερη ΓενεάΑρχεία σε ∆ίσκους
- 1. Θεµελίωση του Επιστηµονικού Πεδίου Βάσεων ∆εδοµένων
- 2. Συστήµατα ∆ικτύου και Ιεραρχικά
- 3. Ανάπτυξη Συστηµάτων Β∆ για Ιδιωτική Χρήση
- 4. Εµφάνιση του πρώτου γενικού-σκοπού Σ∆Β∆: IntegratedDataStore (GE)
- 5. Ακολουθούν: Information Management System (IMS) IBM, SABRE Airline Reservation System (AA+IBM)
- Το **1970** είναι ηΤρίτη ΓενεάΠρο**-**Σχεσιακή
- 1. Καθαρός ∆ιαχωρισµός µεταξύ «φυσικής» και «λογικής» οργάνωσης Β∆
- 2. Αναγνώριση του ρόλου της Μοντελοποίησης
- 3. Θεωρητικός ορισµός του Σχεσιακού Μοντέλου (EdgarCodd, IBM, San Jose)
- Το **1980-1990** είναι η Τέταρτη ΓενεάΣχεσιακό Μοντέλο και Συστήµατα
- 1. Υψηλού επιπέδου, ισχυρές γλώσσες επεξεργασίας
- 2. SQL
- 3. Εµφάνιση Αντικειµενοστραφών Συστηµάτων, Ευφυών Συστηµάτων
- Το **1990-**σήµερα είναι ηΠέµπτη ΓενεάΜετα**-**Σχεσιακή Εποχή
- 1. Εµπορικά Αντικειµενοστραφή Συστήµατα
- 2. Ενεργές Β.∆.
- 3. Πολυµέσα
- 4. Συστήµατα στο Internet

## *2.1* ΣΧΕ∆ΙΑΣΜΟΣ ΒΑΣΗΣ

Η δοµή και ο σχεδιασµός µια βάσης πρέπει να ανταποκρίνονται τόσο στην σηµερινές όσο και στις µελλοντικές ανάγκες. Εποµένως είναι πού σηµαντικό να αφιερώσετε αρκετό χρόνο να µελετήσετε την δοµή της πριν µπείτε στην διαδικασία δηµιουργίας µιας βάσης δεδοµένων. ∆ηλαδή πριν µπείτε στην διαδικασία να δηµιουργήσετε µια βάση δεδοµένων πρέπει µε προσοχή να δείτε τα δεδοµένα που πρέπει να περιλαµβάνει και µε ποιον τρόπο θα τα χρησιµοποιήσετε. ∆ίνοντας περισσότερο χρόνο για την µελέτη και τον προγραµµατισµό της δηµιουργίας µιας βάσης δεδοµένων, εξοικονοµείτε χρόνο και κόπο διότι θα έχετε αργότερα λιγότερα προβλήµατα να επιλύσετε.

Πριν ξεκινήσετε την δηµιουργία µια βάσης δεδοµένων:

- Μελετήστε ποιους και πόσους πίνακες θα έχει η βάση σας.
- Μελετήστε ποια ποιά πεδία θα έχει ο κάθε πίνακας και τι τύπου δεδοµένων θα έχει το κάθε πεδίο.
- Προσδιορίζετε ποιο θα είναι το πρωτεύον κλειδί κάθε πίνακα.
- Προσδιορίζετε ποιες σχέσεις θα έχει η βάση και τον τύπο τους.
- Προσδιορίζετε ποιες φόρµες, ποια ερωτήµατα και ποιες εκθέσεις θα χρειαστείτε να δηµιουργήσετε.
- Προσδιορίστε ποιες εργασίες θα αυτοµατοποιηθούν ώστε να τις αναθέσετε σε µακροεντολές .

## *2.2* Ε*-R* ∆ΙΑΓΡΑΜΜΑ

Το µοντέλο Οντοτήτων – Σχέσεων (E-R Model) επινοήθηκε σαν συµβολισµός για το σχεδιασµό εννοιολογικών σχηµάτων (conceptualschemas).

Το εννοιολογικό µοντέλο ενός πεδίου αποτελείται από:

µια ιεραρχία οντοτήτων (entities) οι οποίες υποθέτοµε ότιυπάρχουν στον κόσµο του ενδιαφέροντός µας ένα σύνολο σχέσεων (relationships) µεταξύ οντοτήτων ένα σύνολο περιορισµών (constraints) σχετικά µε τον τρόπο µε τον οποίο οντότητες συµµετέχουν σε σχέσεις.

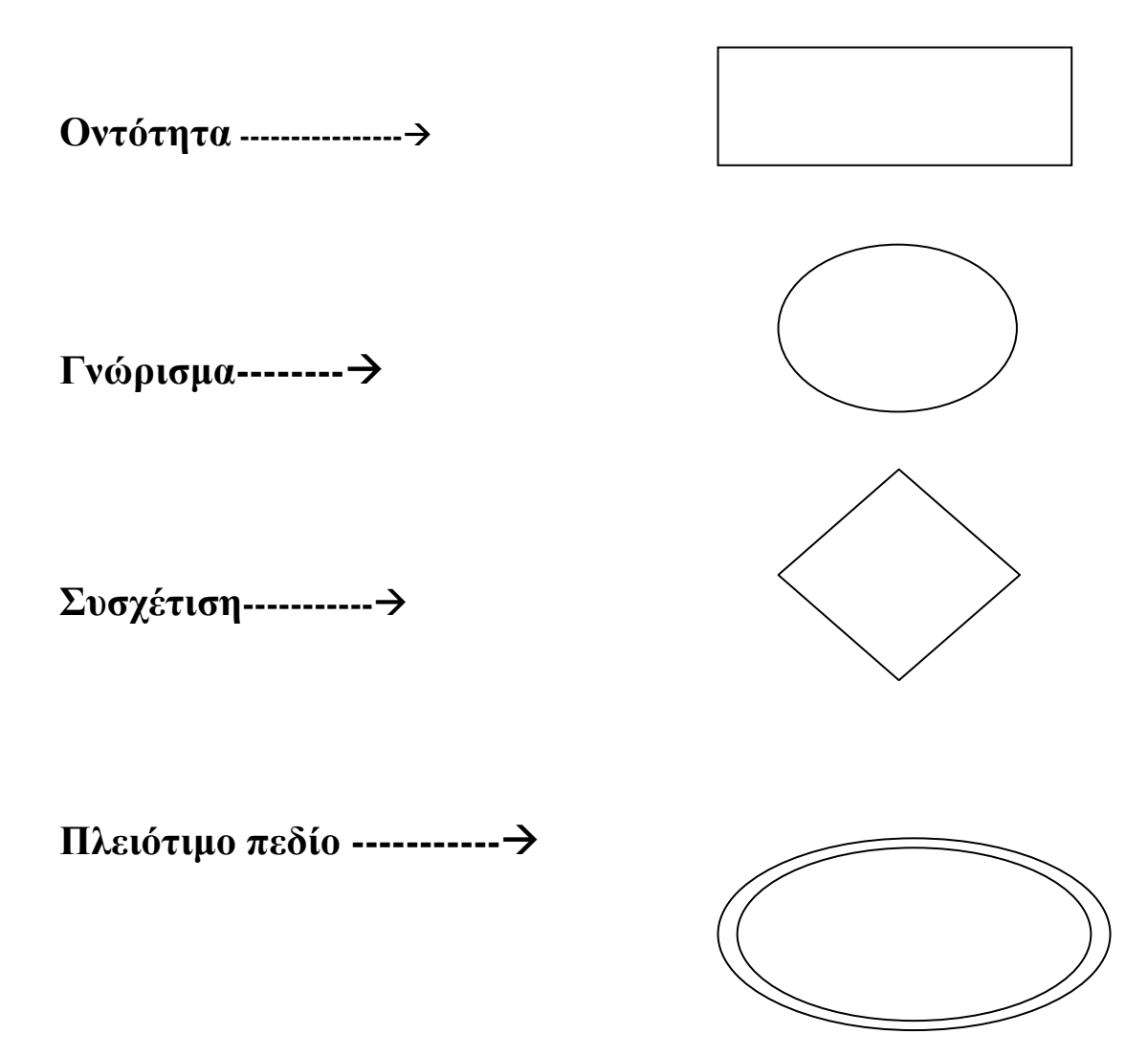

## ΠΙΝΑΚΕΣ

## *2.3* ΕΙΣΑΓΩΓΗ ΣΤΟΥΣ ΠΙΝΑΚΕΣ

Ο πίνακας περιέχει πληροφορίες σχετικά µε ένα συγκεκριµένο θέµα, όπως είναι οι πελάτες ή τα προϊόντα. Η κάθε εγγραφή σε έναν πίνακα περιέχει πληροφορίες σχετικά µε ένα στοιχείο, όπως έναν συγκεκριµένο πελάτη και αποτελείται από πεδία (γνωρίσµατα) όπως Εταιρεία, Όνοµα και Επώνυµο. Η εγγραφή αποκαλείται συνήθως γραµµή και το πεδίο αποκαλείται συνήθως στήλη. Ένας πίνακας ονοµάζεται αλλιώς και οντότητα της βάσης δεδοµένων.

Κλειδί **(key):** Ένα γνώρισµα µιας οντότητας την προσδιορίζει µε µοναδικό τρόπο και την διακρίνει από τις άλλες. Το χαρακτηριστικό αυτό ονοµάζεται κύριο κλειδί.

Ξένο Κλειδί**:** Ένα γνώρισµα µιας οντότητας που είναι κύριο κλειδί σε µια οντότητα αλλά υπάρχει και σε µια άλλη οντότητα σαν απλό γνώρισµα, λέγεται ξένο κλειδί. Τα ξένα κλειδιά είναι απαραίτητα για να µπορέσουµε να κάνουµε τις συσχετίσεις (συνδέσεις, επικοινωνίες) ανάµεσα στις οντότητες.

Ονοµασίες Πεδίων:

Η accessοαρέχει ένα µεγάλο βαθµό ελευθερίας όσον αν αφορά τις ονοµασίες των πεδίων. Υπάρχουν όµως και κάποιοι περιορισµοί τους οποίους θα πρέπει να αναφέρουµε. Το ίδιο επίσης υσχύει και ως προς τις ονοµασίες των στοιχείων ελέγχου και και διάφορων αντικειµένων. Έτσι το όνοµα ενός πεδίου:

- Μπορεί να έχει µήκος έως µέχρι και 64 χαρακτήρες και να περιέχει γράµµατα, αριθµούς ή κενά διαστήµατα. Για παράδειγµα µπορούµε να γράφουµε ως όνοµα πεδίου: Αριθµός Τηλεφώνου 1.
- ∆εν επιτρέπεται να οριστεί ως πρώτος χαρακτήρας ενός πεδίου το κενό διάστηµα.
- ∆εν επιτρέπεται να χρησιµοποιηθεί η τελεία, το θαυµαστικό και οι αγκύλες.
- ∆εν επιτρέπεται να εισάγουµε χαρακτήρες ελέγχου (τιµές ASCII από το 0 µέχρι το 31).

 Πρέπει να αποφεύγονται οι δεσµευµένες λέξεις όπως DATE, NOW, TIME, διότι αποτελούν συναρτήσεις της Access.

Επίσης όταν ένα πεδίο εµφανίζεται σε δύο πίνακες για να αποφθεχθεί η σύγχυση θα πρέπει να χρησιµοποιείται το ίδιο όνοµα και στους δύο πίνακες.

#### *2.3.1* ∆ΗΜΙΟΥΡΓΙΑ ΝΕΟΥ ΠΙΝΑΚΑ ΣΕ ΜΙΑ ΒΑΣΗ ∆Ε∆ΟΜΕΝΩΝ*:*

∆ηµιουργείστε έναν πίνακα ο οποίος θα περιέχει τα στοιχεία των πελατών µια επιχείρησης. Για να το επιτύχετε ακολουθήστε τα εξής βήµατα:

Ανοίγετε την βάση δεδοµένων(MicrosoftAccess).Κάντε κλικ στην επιλογή Πίνακες (Tables) και, κατόπιν, κάντε κλικ στο κουµπί ∆ηµιουργία (New). Στην συνέχεια κάντε διπλό κλικ στο στοιχείο Προβολή σχεδίασης (Design View).

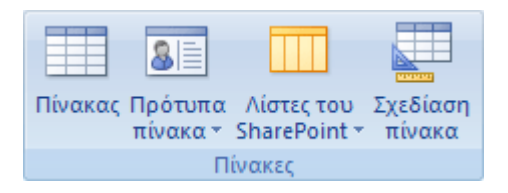

Καθορίστε τα πεδία που θέλετε να συµπεριλάβετε στον πίνακά σας.Αφού έχετε προσθέσει ορισµένα πεδία, µπορεί να θέλετε να εισαγάγετε ένα πεδίο ανάµεσα σε δύο άλλα πεδία. Για να το κάνετε αυτό, κάντε κλικ στη γραµµή κάτω από την οποία θέλετε να προσθέσετε το νέο πεδίο και κατόπιν από το µενού Εισαγωγή (Insert), κάντε κλικ στην εντολή Γραµµές (Rows). Έτσι, δηµιουργείται µια κενή γραµµή στην οποία µπορείτε να προσθέσετε ένα νέο πεδίο. Ακόµα για να προσθέσετε ένα πεδίο στο τέλος του πίνακα, κάντε κλικ στην πρώτη κενή γραµµή.

Αφού προσθέσετε όλα τα πεδία, ορίστε ένα πρωτεύον κλειδί πριν αποθηκεύσετε τον πίνακα. Το πρωτεύον κλειδί είναι µια στήλη που χρησιµοποιείται για τον µοναδικό προσδιορισµό κάθε γραµµής. Για παράδειγµα, "Αναγνωριστικό". ∆εν είναι απαραίτητο να ορίσετε πρωτεύον κλειδί, αλλά είναι µια πρακτική που συνιστάται. Εάν δεν ορίσετε πρωτεύον κλειδί, η Microsoft Access σας ρωτά εάν θέλετε να δηµιουργηθεί ένα, κατά την αποθήκευση του πίνακα.

Για να αποθηκεύσετε τον πίνακα, κάντε κλικ στην εντολή Αποθήκευση (Save) και στη συνέχεια πληκτρολογήστε ένα όνοµα για τον πίνακα.

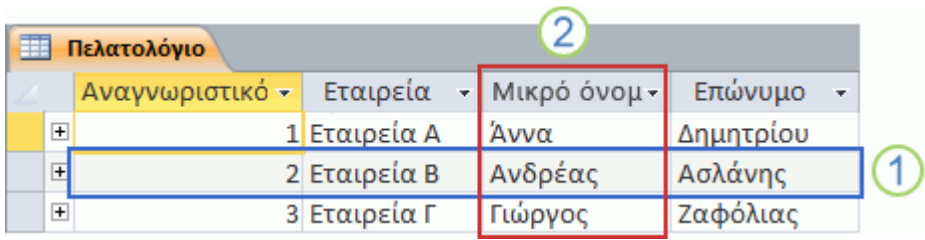

### *2.3.2* ∆ΗΜΙΟΥΡΓΙΑΠΙΝΑΚΑ ΜΕ ΒΑΣΗ ΕΝΑ ΠΡΟΤΥΠΟ ΠΙΝΑΚΑ

Εάν θέλετε να δηµιουργήσετε έναν πίνακα Επαφών, Εργασιών, Θεµάτων, Συµβάντων ή Περιουσιακών στοιχείων, ίσως να θέλετε να ξεκινήσετε µε τα πρότυπα πινάκων που υπάρχουν για αυτά τα θέµατα στο Office Access 2007. Τα πρότυπα πίνακα είναι σχεδιασµένα έτσι, ώστε να είναι συµβατά µε τις λίστες του Υπηρεσίες Microsoft Windows SharePoint Services 3.0 που έχουν το ίδιο όνομα.

Για να δηµιουργήσετε έναν τέτοιο πίνακα, ανοίγετε την βάση δεδοµένων(MicrosoftAccess). Στην συνέχεια κάντε κλικ στο στοιχείο Πρότυπα πίνακα και κατόπιν κάντε κλικ σε ένα από τα διαθέσιµα πρότυπα από τη λίστα.

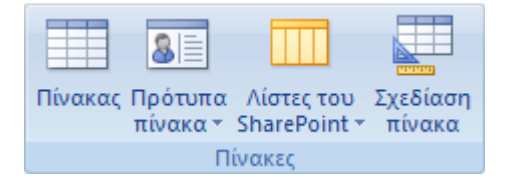

Γίνεται εισαγωγή ενός νέου πίνακα, ο οποίος βασίζεται στο πρότυπο πίνακα που επιλέξατε. Όπως έναν πίνακα Επαφών, Εργασιών, Θεµάτων, Συµβάντων ή Περιουσιακών στοιχείων, τα οποία πρότυπα πινάκων υπάρχουν στο Office Access 2007.

#### *2.3.3* ΕΙΣΑΓΩΓΗ Η΄ΣΥΝ∆ΕΣΗ ΓΙΑ ΤΗΝ ∆ΗΜΙΟΥΡΓΙΑ ΠΙΝΑΚΑ

Με την εισαγωγή ή σύνδεση µπορείτε να δηµιουργήσετε ένα πίνακα, ο οποίος είναι αποθηκευµένος κάπου αλλού. Μπορείτε για παράδειγµα να κάνετε εισαγωγή ή σύνδεση πληροφοριών που βρίσκονται σε κάποια άλλη βάση δεδοµένων της Access, και ένα πλήθος άλλων αρχείων προέλευσης. Όταν κάνετε εισαγωγή των πληροφοριών, δηµιουργείτε ένα αντίγραφο των πληροφοριών στον νέο πίνακα της τρέχουσας βάσης δεδοµένων. Αντίθετα, όταν συνδέετε τις πληροφορίες, τότε δηµιουργείτε έναν συνδεδεµένο πίνακα στην τρέχουσα βάση δεδοµένων, ο οποίος είναι µια "ζωντανή" σύνδεση προς τις υπάρχουσες πληροφορίες που έχει αποθηκευµένες κάπου αλλού. Με αποτέλεσµα, όταν αλλάζετε τα δεδοµένα στον συνδεδεµένο πίνακα, τα αλλάζετε και στο αρχικό αρχείο προέλευσης. Σε ορισµένες περιπτώσεις, δεν µπορείτε να κάνετε αλλαγές στο αρχείο προέλευσης δεδοµένων µέσω του συνδεδεµένου πίνακα, ιδίως όταν η προέλευση των δεδοµένων είναι φύλλο εργασίας του Excel.

Ανοίγετε την βάση δεδοµένων(MicrosoftAccess).Στην καρτέλα Εισαγωγή, στην οµάδα Λήψη εξωτερικών δεδοµένων, κάντε κλικ σε ένα από τα διαθέσιµα αρχεία προέλευσης δεδοµένων. Και ακολουθήστε τις οδηγίες των παραθύρων διαλόγου.

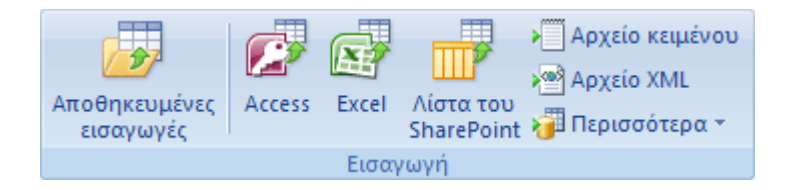

#### *2.3.4* ∆ΗΜΙΟΥΡΓΙΑ ΠΙΝΑΚΑ *ME*ΒΑΣΗ ΜΙΑ ΛΙΣΤΑ *TOYSharePoint*

Με την δηµιουργία πίνακα µε βάση µια λίστα του Sharepoint µπορείτε να δηµιουργήσετε έναν πίνακα στη βάση δεδοµένων σας, ο οποίος θα κάνει εισαγωγή ή θα συνδέεται µε αυτήν αν υπάρχει ήδη ή µπορείτε να δηµιουργήσετε µια νέα, προσαρµοσµένη λίστα ή µια νέα λίστα η οποία θα βασίζεται σε ένα προκαθορισµένο πρότυπο.

Για να δηµιουργήσετε έναν τέτοιο πίνακα, ανοίγετε την βάση δεδοµένων(MicrosoftAccess). Κάντε κλικ στο στοιχείο Λίστες τουSharePoint, στην καρτέλα ∆ηµιουργία, στην οµάδα Πίνακες,.

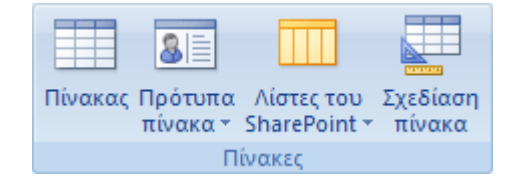

## *2.4* ΣΧΕΣΕΙΣ

Σκοπός του κεφαλαίου είναι να δούµε τα διάφορα είδη σχέσεων και πως µπορούµε να τις δηµιουργήσουµε. Ακόµα πως δηµιουργείτε µια σχέση «ένα προς ένα», «ένα προς πολλά» και «πολλά προς πολλά».

#### *2.4.1* ΕΙΣΑΓΩΓΗ ΣΤΙΣ ΣΧΕΣΕΙΣ

Μετά την δηµιουργία των πινάκων, πρέπει να τους συνδέσετε µεταξύ τους ώστε να µπορείτε να φτιάξετε ερωτήµατα, φόρµες και εκθέσεις. Αυτού του είδους η σύνδεση ονοµάζετε σχέση. Προσθέστε πεδία σε πίνακες ή δηµιουργήστε νέους πίνακες για να διευκρινίσετε τις απαιτούµενες σχέσεις.

Υπάρχουν τρείς τύποι σχέσεων:

**1-1** Ένα**-**προς**-** ένα **(onetoone):** Αντιστοιχίζεται µια οντότητα ενός τύπου µε το πολύ ή ακριβώς µια οντότητα ενός άλλου τύπου.

**1-**Ν Ένα**-**προς**-** πολλά **(onetomany**): Αντιστοιχίζεται µια οντότητα ενός τύπου µε κανένα, ένα ή πολλά στιγµιότυπα ενός άλλου τύπου.

Μ**-**Ν Πολλά**-**προς**-** πολλά **(manytomany):** Αντιστοιχίζεται κάθε στιγµιότυπο του ενός τύπου µε ένα, κανένα ή πολλά στιγµιότυπα του άλλου τύπου

#### Σχέση Ένα προς ένα **(onetoone):**

Σε µια σχέση ένα προς ένα, µια εγγραφή του πρώτου πίνακα πρέπει να ταιριάζει σε µια εγγραφή του δεύτερου, και αντιστρόφως. Για παράδειγµα σε ένα σχολείο ένας καθηγητής διδάσκει µόνο ένα µάθηµα και ένα µάθηµα διδάσκετε µόνο από έναν καθηγητή.Σχέση ένα προς ένα δηµιουργείται αν και οι δύο οι σχετιζόµενες

στήλες αποτελούν πρωτεύοντα κλειδιά ή να έχουν µοναδικές τιµές, δηλαδή η ιδιότητα Ευρετήριο των πεδίων να είναι αληθής χωρίς να επιτρέπονται διπλότυπα.

Αυτός ο τύπος σχέσης δεν χρησιµοποιείται συχνά διότι τα δεδοµένα που συσχετίζονται µε τον τρόπο αυτόν συνήθως περιέχονται σε ένα µόνο πίνακα. Αυτός ο τύπος σχέσης µπορεί να χρησιµοποιηθεί:

• Αν έχετε ένα µεγάλο, πολύστηλο πίνακα και θέλετε να τον χωρίσετε σε δύο µικρότερους, τοποθετώντας µερικές στήλες στον έναν και µερικές στον άλλο πίνακα.

• Αν έχετε ένα πίνακα του οποίου κάποιες στήλες δεν θέλετε είναι ορατές για όλους τους χρήστες , οπότε πρέπει να τοποθετηθούν σε διαφορετικό πίνακα.

#### Σχέση ένα προς πολλά **(onetomany):**

Μια σχέση ένα προς πολλά είναι ο πιο συνηθισµένος τύπος σχέσης. Για παράδειγµα σε ένα σχολείο µια αίθουσα ανήκει σε πολλούς µαθητές και αλλά οι µαθητές ανήκουν µόνο σε µία αίθουσα. Σε αυτόν τον τύπο σχέσης, µια γραµµή του πρώτου πίνακα µπορεί να έχει πολλές γραµµές που ταιριάζουν στον δεύτερο πίνακα, αλλά µια γραµµή του δεύτερου πίνακα µπορεί να έχει µόνο µία γραµµή που ταιριάζει του πρώτου. Για να είναι δυνατή η δηµιουργία µιας τέτοιας σχέσης θα πρέπει µόνο το ένα από τα σχετιζόµενα πεδία να είναι πρωτεύον κλειδί ή να δέχεται µοναδικές τιµές.

#### Σχέση πολλά προς πολλά **(manytomany):**

Σε µια σχέση πολλά προς πολλά, µια εγγραφή του πρώτου πίνακα µπορεί να ταιριάζει µε πολλές εγγραφές του δεύτερου πίνακα. Με τον ίδιο τρόπο µία εγγραφή του δεύτερου πίνακα µπορεί να ταιριάζει µε πολλές εγγραφές του πρώτου πίνακα. Για παράδειγµα σε µία βιβλιοθήκη ένα εγγεγραµµένος µπορεί να δανειστεί πολλούς τίτλους βιβλίων αλλά και κάθε τίτλος να ενοικιάζεται από πολλούς εγγεγραµµένους. Για να είναι δυνατή η υλοποίηση µια τέτοιας σχέσης στην Accessπρέπει να δηµιουργηθεί ένας τρίτος πίνακας, που ονοµάζεται πίνακας σύνδεσης. Του οποίου το πρωτεύον κλειδί πρέπει να αποτελείται από δύο πεδία, τα πρωτεύοντα κλειδιά των δύο σχετιζόµενων πινάκων.

Στην ουσία µια σχέση πολλά προς πολλά αποτελείται από δύο σχέσεις ένα προς πολλά ,µία µεταξύ του πρώτου πίνακα και του πίνακα σύνδεσης και µία του δεύτερου πίνακα και του πίνακα σύνδεσης.

### *2.4.2* ∆ΗΜΙΟΥΡΓΙΑ ΣΧΕΣΗΣ

Στην συνέχεια, για να δηµιουργηθεί µια σχέση θα πρέπει να βεβαιωθείτε ότι οι πίνακες που θα χρησιµοποιηθούν είναι κλειστεί διότι το πρόγραµµα δεν επιτρέπει την δηµιουργία σχέσεων ανάµεσα σε πίνακες που είναι ανοιχτοί. Στην συνέχεια επιλέγετε την εντολή «σχέσεις» και προσθέτετε τους πίνακες τους οποίους θέλετε να δηµιουργήσετε την σχέση. Εφόσον εµφανίσετε τους πίνακες, επιλέγετε ποιόν τύπο σχέσης θέλετε.

#### Ένα προς πολλά**:**

- Σύρετε το πεδίο που θέλετε να συσχετίσετε από έναν πίνακα στο σχετικό πεδίο του άλλου πίνακα..
- Στις περισσότερες περιπτώσεις, µπορείτε να σύρετε το πεδίο πρωτεύοντος κλειδιού (το οποίο εµφανίζεται µε έντονη γραφή) από έναν πίνακα σε ένα παρόµοιο πεδίο (συχνά µε το ίδιο όνοµα) που ονοµάζεται ξένο κλειδί του άλλου πίνακα.
- Εµφανίζεται το παράθυρο διαλόγου Επεξεργασία σχέσεων . Βεβαιωθείτε ότι είναι σωστά τα ονόµατα πεδίων που εµφανίζονται στις δύο στήλες. Μπορείτε να τις αλλάξετε, αν είναι απαραίτητο.
- Κάντε κλικ στο κουµπί ∆ηµιουργία για να δηµιουργήσετε τη σχέση.

Ένα προς ένα**:**Για να δηµιουργηθεί µια σχέση «ένα προς ένα» πρέπει να ακολουθήσετε την ίδια διαδικασία όπως µε την δηµιουργία µιας σχέσης «ένα προς πολλά» µε την διαφορά ότι και τα δύο πεδία πρέπει να έχουν µοναδικές τιµές.

#### Πολλά προς πολλά**:**

- Εµφανίστε τους δύο πίνακες που θα έχουν µια σχέση πολλά-προς-πολλά.
- ∆ηµιουργήστε έναν τρίτο πίνακα, που ονοµάζεται πίνακας σύνδεσης, και στη συνέχεια να προσθέσετε τα νέα πεδία πίνακα σύνδεσης µε τους ίδιους ορισµούς όπως τα πεδία πρωτεύοντος κλειδιού από καθέναν από τους δύο άλλους πίνακες.
- Στον πίνακα σύνδεσης πρωτεύον κλειδί είναι τα πρωτεύοντα κλειδιά των άλλων δύο πινάκων.
- Σύρετε το πεδίο που θέλετε να συσχετίσετε από τον πρώτο πίνακα στο σχετικό πεδίο του πίνακα σύνδεσης και από τον πίνακα σύνδεσης σύρετε το πεδίο που θέλετε να συσχετίσετε στο σχετικό πεδίο του δεύτερου πίνακα.

### *2.4.3* ∆ΙΑΓΡΑΦΗ ΣΧΕΣΗΣ

Για να διαγράψετε µια σχέση που έχετε δηµιουργήσει µεταξύ δύο πινάκων, επιλέγετε την γραµµή της σχέσης στο παράθυρο Σχέσεις, πατάτε delete ή ∆ιαγραφή από το µενού Επεξεργασία και επιβεβαιώνετε την διαγραφή της σχέσης.

#### *2.5*ΑΚΕΡΑΙΟΤΗΤΑ ΑΝΑΦΟΡΩΝ

Κατά την δηµιουργία ή και µετά την δηµιουργία µιας σχέσης, η Access σας παρέχει τη δυνατότητα να ενεργοποιήσετε την λειτουργία Ακεραιότητας Αναφορών ώστε να εµποδίζετε η λανθασµένη ενηµέρωση των συσχετισµένων δεδοµένων. Η λειτουργία αυτή είναι ένα σύνολο κανόνων οι οποίοι εξασφαλίζουν την εγκυρότητα των σχέσεων µεταξύ των πινάκων και τη ακεραιότητα των συσχετισµένων δεδοµένων.

Για να γίνει αυτό εφικτό πρέπει το συσχετιζόµενο πεδίο του πρωτεύοντος πίνακα να είναι πρωτεύον κλειδί ή να έχει µοναδικές εγγραφές, δηλαδή να έχει οριστεί για το πεδίο ευρετήριο που δεν επιτρέπει τις διπλότυπες εγγραφές. Ακόµα, τα πεδία που συσχετίζονται µεταξύ τους πρέπει να έχουν τον ίδιο τύπο δεδοµένων. Αν όµως ένα συσχετιζόµενο πεδίο έχει τον τύπο Αυτόµατη αρίθµηση, πρέπει να συσχετιστεί µε ένα πεδίο που έχει τον τύπο Αριθµός. Επιπλέον η ιδιότητα Μέγεθος πεδίου των συσχετιζόµενων πεδίων πρέπει να είναι ίδια, δηλ είτε ακέραιος µεγάλου µήκους είτε αναγνωριστικό αναπαραγωγής. Τέλος οι πίνακες που συσχετίζονται πρέπει να βρίσκονται στην ίδια βάση δεδοµένων.

Για να ενεργοποιήσετε την ακεραιότητα αναφορών:

• Ανοίξτε το πλαίσιο διαλόγου Επεξεργασία σχέσεων .

• Ενεργοποιήστε το πλαίσιο ελέγχου Ενεργοποίηση ακεραιότητας αναφορών.

• Πατήστε ΟΚ.

Μετά την ενεργοποίηση της ακεραιότητας αναφορών, το πρόγραµµα θέτει σε λειτουργία τους παρακάτω κανόνες προκειµένου να εξασφαλίσει την εγκυρότητα των συσχετισµένων δεδοµένων:

• ∆εν επιτρέπετε η καταχώρηση µιας τιµή στο πεδίο ξένου κλειδιού του σχετιζόµενου πίνακα, αν δεν υπάρχει µια αντίστοιχη εγγραφή στον πρωτεύοντα πίνακα µε την ίδια ακριβώς τιµή στο πρωτεύον κλειδί.

• Η Access δεν επιτρέπει να διαγράψετε µια εγγραφή από τον πρωτεύοντα πίνακα, αν υπάρχουν εγγραφές που ταιριάζουν σε ένα συσχετιζόµενο πίνακα.

• Η Access δεν επιτρέπει να αλλάξετε μια τιμή πρωτεύοντος κλειδιού στον πρωτεύοντα πίνακα, αν αυτή η εγγραφή έχει συσχετιζόµενες εγγραφές

### *2.6* ∆ΙΑ∆ΟΧΙΚΕΣ ΕΝΗΜΕΡΩΣΕΙΣ ΚΑΙ ∆ΙΑΓΡΑΦΕΣ

Εφόσον έχουµε ενεργοποιήσει την ακεραιότητα αναφορών, µπορούµε να χρησιµοποιήσουµε δυο επιπλέον λειτουργίες για την καλύτερη διαχείριση των δεδοµένων που συσχετίζονται στους δυο πίνακες:

- ∆ιαδοχικές ενηµερώσεις
- ∆ιαδοχικές διαγραφές

∆ιαδοχικές ενηµερώσεις**:**Επιτρέπει την τροποποίηση των τιµών του πρωτεύοντος κλειδιού στον πρωτεύοντα πίνακα µιας σχέσης. Στην συνέχεια, αυτόµατα ενηµερώνονται όλες οι αντίστοιχες εγγραφές του δευτερεύοντος πίνακα, δίνοντας την ίδια τιµή στο πεδίο ξένου κλειδιού κάθε εγγραφής, χωρίς να διακοπεί η σχέση µεταξύ των πινάκων.

Για την ενεργοποίηση αυτής της λειτουργίας, στο πλαίσιο διαλόγου Επεξεργασία σχέσεων ενεργοποιείτε το πλαίσιο ελέγχου ∆ιαδοχική ενηµέρωση σχέσεων.

∆ιαδοχικές διαγραφές**:** Επιτρέπει την διαγραφή εγγραφών από τον πρωτεύοντα πίνακα. Στην συνέχεια, αυτόµατα ενηµερώνετε ο συσχετισµένος πίνακας, διαγράφοντας και από αυτόν τις αντίστοιχες εγγραφές χωρίς να διακοπεί η σχέση µεταξύ των πινάκων.

Για την ενεργοποίηση αυτής της λειτουργίας, στο πλαίσιο διαλόγου Επεξεργασία σχέσεων ενεργοποιείτε το πλαίσιο ελέγχου ∆ιαδοχική διαγραφή των σχετικών εγγραφών.

## *2.7* ΑΠΕΝΕΡΓΟΠΟΙΗΣΗ ΑΚΕΡΑΙΟΤΗΤΑΣ ΑΝΑΦΟΡΩΝ ΜΕΤΑΞΥ ΠΙΝΑΚΩΝ

Για να απενεργοποιήσετε την ακεραιότητα αναφορών σε µια σχέση που έχετε δηµιουργήσει ,απλώς ανοίγετε το πλαίσιο διαλόγου Επεξεργασία σχέσεων και απενεργοποιείτε το πλαίσιο ελέγχου Ενεργοποίηση ακεραιότητας αναφορών.

## ΦΟΡΜΕΣ

### *3.1* ΕΙΣΑΓΩΓΗ ΣΤΙΣ ΦΟΡΜΕΣ

Οι φόρµες είναι το αντικείµενο της Access,που προβάλλουν τα δεδοµένα των πινάκων ανά µία εγγραφή σε κάθε οθόνη. Χρησιµοποιώντας τις φόρµες είναι πιο εύκολο να εισάγετε δεδοµένα στους πίνακες, ή να µεταβάλλετε τα δεδοµένα που ήδη υπάρχουν.

Στην προβολή της φόρµας, εµφανίζονται οι εικόνες που πιθανόν να έχουν καταχωρηθεί ως δεδοµένα σε κάποιους πίνακες. Μπορείτε επίσης, αν υπάρχουν πίνακες σχετιζόµενοι µεταξύ τους, να βλέπετε τα δεδοµένα τους ταυτόχρονα για παράδειγµα στην καρτέλα µε τα στοιχεία της αποθήκης µιας επιχείρησης να βλέπετε και τα αποθέµατα των προϊόντων που έχετε σε αυτήν.

### *3.2.* ∆ΗΜΙΟΥΡΓΙΑ ΦΟΡΜΩΝ

## *3.2.1* ∆ΗΜΙΟΥΡΓΙΑ ΦΟΡΜΑΣ ΧΡΗΣΙΜΟΠΟΙΟΝΤΑΣ ΤΟ ΕΡΓΑΛΕΙΟ ΦΟΡΜΩΝ

Το εργαλείο φορµών µπορείτε να χρησιµοποιήσετε, για να δηµιουργήσετε µια φόρµα µε ένα µόνο κλικ του ποντικιού. Χρησιµοποιώντας αυτό το εργαλείο, όλα τα πεδία της προέλευσης δεδοµένων βάσης τοποθετούνται στη φόρµα. Μπορείτε να την τροποποιήσετε σε "Προβολή διάταξης" ή "Προβολή σχεδίασης", ή µπορείτε να ξεκινήσετε χρησιµοποιώντας τη νέα φόρµα αµέσως, ώστε να ταιριάζει καλύτερα µε τις ανάγκες σας.

#### ∆ηµιουργία νέας φόρµας

Για να δηµιουργήσετε µια τέτοια φόρµα κάνετε τα εξής:

• Στο "Παράθυρο περιήγησης", κάντε κλικ στον πίνακα ή το ερώτηµα που περιέχει τα δεδοµένα που θέλετε να δείτε στη φόρµα.

• Από την καρτέλα ∆ηµιουργία, στην οµάδα Φόρµες, κάντε κλικ στην επιλογή Φόρµα.

Η δηµιουργία της φόρµας εµφανίζετε σε "Προβολή διάταξης". Στην "Προβολή διάταξης", µπορείτε να κάνετε αλλαγές σχεδίασης στη φόρµα ενώ εµφανίζονται δεδοµένα. Για παράδειγµα, µπορείτε να προσαρµόσετε το µέγεθος των πλαισίων κειµένου ώστε να χωρούν τα δεδοµένα, αν είναι απαραίτητο.

### *3.2.2* ∆ΗΜΙΟΥΡΓΙΑ ∆ΙΑΙΡΕΜΕΝΗΣ ΦΟΡΜΑΣ ΧΡΗΣΙΜΟΠΟΙΟΝΤΑΣ ΤΟ ΕΡΓΑΛΕΙΟ *¨*∆ΙΑΙΡΕΜΕΝΗ ΦΟΡΜΑ*¨*

Μια διαιρεµένη φόρµα παρέχει δύο προβολές των δεδοµένων ταυτόχρονα µια προβολή φόρµας και µια προβολή φύλλου δεδοµένων. Οι δύο προβολές συνδέονται µε την ίδια προέλευση δεδοµένων και συγχρονίζονται πάντα µεταξύ τους. Εάν επιλέξετε ένα πεδίο σε ένα τµήµα της φόρµας, θα επιλεχθεί το ίδιο πεδίο στο άλλο τµήµα της φόρµας. Μπορείτε να προσθέτετε, να επεξεργάζεστε ή να διαγράφετε δεδοµένα από οποιοδήποτε τµήµα Είναι δηλαδή διαφορετική από το συνδυασµό φόρµας/δευτερεύουσας φόρµας.

#### ∆ηµιουργία

Για να δηµιουργήσετε µια διαιρεµένη φόρµα χρησιµοποιώντας το εργαλείο "∆ιαιρεµένη φόρµα".

• Στο "Παράθυρο περιήγησης", κάντε κλικ στον πίνακα ή το ερώτηµα που περιέχει τα δεδοµένα που θέλετε στη φόρµα ή ανοίξτε τον πίνακα ή το ερώτηµα σε προβολή "Φύλλο δεδοµένων".

• Από την καρτέλα ∆ηµιουργία, στην οµάδα Φόρµες, κάντε κλικ στην επιλογή ∆ιαιρεµένη φόρµα.

Όπως και δηµιουργία φόρµας χρησιµοποιώντας το εργαλείο φορµών έτσι και η ∆ιαιρεµένη φόρµα εµφανίζετε σε "Προβολή διάταξης". Στην "Προβολή διάταξης", µπορείτε να κάνετε αλλαγές σχεδίασης στη φόρµα ενώ εµφανίζονται δεδοµένα..

## *3.2.3* ∆ΗΜΙΟΥΡΓΙΑ ΦΟΡΜΑΣ ΠΟΥ ΕΜΦΑΝΙΖΕΙ ΠΟΛΛΕΣ ΕΓΓΡΑΦΕΣ*,* ΧΡΗΣΙΜΟΠΟΙΟΝΤΑΣ ΤΟ ΕΡΓΑΛΕΙΟ *¨*ΠΟΛΛΑ ΣΤΟΙΧΕΙΑ*¨*

Εάν θέλετε να δηµιουργήσετε στην Access µια φόρµα η οποία να εµφανίζει πολλές εγγραφές αλλά να είναι περισσότερο προσαρµόσιµη από ένα φύλλο

δεδοµένων, µπορείτε να χρησιµοποιήσετε το εργαλείο "Πολλά στοιχεία". ∆ιότι όταν δηµιουργείτε µια φόρµα χρησιµοποιώντας το εργαλείο φορµών, η φόρµα που δηµιουργεί η Access εµφανίζει µία µόνο εγγραφή τη φορά.

Όταν χρησιµοποιείτε το εργαλείο "Πολλά στοιχεία", η φόρµα που δηµιουργεί η Access µοιάζει µε φύλλο δεδοµένων. Τα δεδοµένα είναι τακτοποιηµένα σε γραµµές και στήλες και εµφανίζονται περισσότερες από µία εγγραφές τη φορά.

#### ∆ηµιουργία**:**

Για να δηµιουργήσετε µια τέτοια φόρµα κάνετε τα εξής:

Στο "Παράθυρο περιήνησης", κάντε κλικ στον πίνακα ή το ερώτημα που περιέχει τα δεδοµένα που θέλετε να δείτε στη φόρµα.

• Από την καρτέλα ∆ηµιουργία, στην οµάδα Φόρµες, κάντε κλικ στην επιλογή Περισσότερες φόρµες και, στη συνέχεια, κάντε κλικ στην επιλογή Πολλά στοιχεία.

Όπως και δηµιουργία φόρµας χρησιµοποιώντας το εργαλείο φορµών έτσι και φόρµα "Πολλά στοιχεία", εµφανίζετε σε "Προβολή διάταξης". Στην "Προβολή διάταξης", µπορείτε να κάνετε αλλαγές σχεδίασης στη φόρµα ενώ εµφανίζονται δεδοµένα..

### *3.2.4* ∆ΗΜΙΟΥΡΓΙΑ ΦΟΡΜΑΣ ΧΡΗΣΙΜΟΠΟΙΟΝΤΑΣ ΤΟΝ *¨*Ο∆ΗΓΟ ΦΟΡΜΩΝ*¨*

Για να έχετε µεγαλύτερη δυνατότητα επιλογής των πεδίων που θέλετε να εµφανίζονται στη φόρµα σας, µπορείτε να χρησιµοποιήσετε τον "Οδηγό φορµών". Μπορείτε να καθορίσετε τον τρόπο οµαδοποίησης και ταξινόµησης των δεδοµένων, καθώς και να χρησιµοποιήσετε πεδία από περισσότερους από έναν πίνακες και ερωτήµατα, εφόσον έχετε καθορίσει από πριν τις σχέσεις µεταξύ των πινάκων και των ερωτηµάτων.

#### ∆ηµιουργία**:**

Για να δηµιουργήσετε µια τέτοια φόρµα κάνετε τα εξής:

1. Από την καρτέλα ∆ηµιουργία, στην οµάδα Φόρµες, κάντε κλικ στην επιλογή Οδηγός φορµών.

2. Ακολουθήστε τις οδηγίες που αναφέρονται στις σελίδες της δυνατότητας "Οδηγός φορµών".

### *3.2.5* ∆ΗΜΙΟΥΡΓΙΑ ΦΟΡΜΑΣ ΧΡΗΣΙΜΟΠΟΙΟΝΤΑΣ ΤΟ ΕΡΓΑΛΕΙΟ *¨*ΚΕΝΗ ΦΟΡΜΑ*¨*

Εάν δεν ικανοποιούνται οι ανάγκες σας από τον οδηγός ή τα εργαλεία δηµιουργίας φορµών, µπορείτε να χρησιµοποιήσετε το εργαλείο "Κενή φόρµα" για να δηµιουργήσετε µια φόρµα.

#### ∆ηµιουργία**:**

Για να δηµιουργήσετε µια τέτοια φόρµα κάνετε τα εξής:

• Από την καρτέλα ∆ηµιουργία, στην οµάδα Φόρµες, κάντε κλικ στην επιλογή Κενή φόρµα.Η Access ανοίγει µια κενή φόρµα σε Προβολή διάταξης και εµφανίζει το παράθυρο Λίστα πεδίων.

• Στο παράθυρο Λίστα πεδίων, κάντε κλικ στο σύµβολο "συν" (+) που βρίσκεται δίπλα στον πίνακα ή τους πίνακες που περιέχουν τα πεδία που θέλετε να εµφανίζονται στη φόρµα.

• Για να προσθέσετε ένα πεδίο στη φόρµα, κάντε διπλό κλικ επάνω του ή σύρετέ το στη φόρµα.

### *3.3* ∆ΕΥΤΕΡΕΥΟΥΣΕΣ ΦΟΡΜΕΣ

Εκτός από την βασική φόρµα υπάρχει και οι δευτερεύουσα φόρµα η οποία είναι µια φόρµα, που εισάγεται σε κάποια άλλη φόρµα. Η πρώτη φόρµα ονοµάζεται κύρια φόρµα και η φόρµα που βρίσκεται µέσα σε αυτήν ονοµάζεται δευτερεύουσα φόρµα

### *3.4* ΠΡΟΒΟΛΕΣ

Όταν µια φόρµα είναι κλειστή, µπορούµε να την ανοίξουµε µέσω του παραθύρου βάσης δεδοµένων στις εξής προβολές:

1) Προβολή ∆ιάταξης**:** Η Προβολή διάταξης είναι η προβολή που µπορείτε να χρησιµοποιείτε κατά την τροποποίηση της φόρµας σας και µπορεί να χρησιµοποιηθεί σχεδόν για όλες τις αλλαγές που θα θέλατε να κάνετε.

2) Προβολή Σχεδίασης**:** Στην Προβολή σχεδίασης προβάλλεται η δοµή της φόρµας µε περισσότερες λεπτοµέρειες. Στην προβολή σχεδίασης η φόρµα δεν εκτελείται. Μπορείτε όµως να δείτε τις ενότητες "Κεφαλίδα", "Λεπτοµέρεια" και "Υποσέλιδο" της φόρµας.

∆ηλαδή µπορείτε:

• Να προσθέσετε περισσότερα στοιχεία ελέγχου,(πλαίσια δεσµευµένων αντικειµένων, αλλαγές σελίδας και γραφήµατα).

• Να επεξεργαστείτε προελεύσεις στοιχείων ελέγχου για πλαίσια κειµένου στα ίδια τα πλαίσια κειµένου.

• Να αλλάξετε το µέγεθος ενοτήτων φόρµας, (κεφαλίδα φόρµας και ενότητα λεπτοµερειών).

3) Προβολή Φύλλου ∆εδοµένων**:** Στην προβολή φύλλου δεδοµένων δίνετε η δυνατότητα να δηµιουργήσετε µια φόρµα η οποία θα εµφανίζει τα δεδοµένα σε διάταξη πίνακα.

4) Προβολή Συγκεντρωτικού Πίνακα**:** Στην προβολή συγκεντρωτικού πίνακα έχετε την δυνατότητα να δηµιουργήσετε αυτόµατα µια φόρµα η οποία θα εµφανίζει τα δεδοµένα σε µορφή συγκεντρωτικού πίνακα.

5) Συγκεντρωτικού Γραφήµατος**:** Στην προβολή συγκεντρωτικού γραφήµατος έχετε την δυνατότητα να δηµιουργήσετε αυτόµατα µια φόρµα η οποία θα εµφανίζει τα δεδοµένα σε µορφή συγκεντρωτικού γραφήµατος.

Για να αλλάξουµε την προβολή της φόρµας, πατάµε στο κάτω βέλος του κουµπιού Προβολές όπου εµφανίζετε ένα πτυσσόµενο µενού µε τις διαθέσιµες προβολές.

## ΕΡΩΤΗΜΑΤΑ

## *4.1* ΕΙΣΑΓΩΓΗ ΣΤΑ ΕΡΩΤΗΜΑΤΑ

Χρησιµοποιώντας ένα ερώτηµα, µπορείτε να απαντήσετε σε πολύ συγκεκριµένες ερωτήσεις σχετικά µε τα δεδοµένα. Όταν θέλετε να αναθεωρήσετε, να προσθέσετε, να αλλάξετε ή να διαγράψετε δεδοµένα από τη βάση δεδοµένων, µπορείτε να χρησιµοποιήσετε ένα ερώτηµα. ∆ιαφορετικά, θα ήταν δύσκολο να δώσετε απάντηση εξετάζοντας απευθείας τους πίνακες δεδοµένων

Το κριτήρια, είναι παρόµοιο µε έναν τύπο — είναι µια συµβολοσειρά που µπορεί να αποτελείται από αναφορές πεδίων, τελεστές και σταθερές.

## *4.2* ∆ΗΜΙΟΥΡΓΙΑ ΕΝΟΣ ΕΡΩΤΗΜΑΤΟΣ

Για να δηµιουργήσετε ένα ερώτηµα:

• Στην καρτέλα ∆ηµιουργία, στην οµάδα Άλλο, κάντε κλικ στο στοιχείο Σχεδίαση ερωτηµάτων.

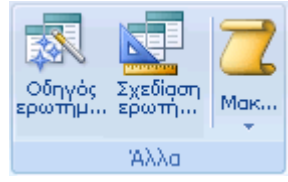

• Στο παράθυρο διαλόγου Εµφάνιση πίνακα, κάντε διπλό κλικ στους πίνακες από τους οποίους θέλετε να ανακτήσετε δεδοµένα Κάντε κλικ στο κουµπί Κλείσιµο όταν θα έχετε ολοκληρώσει την προσθήκη των πινάκων.

• Σε κάθε πίνακα, κάντε διπλό κλικ στο πεδίο ή στα πεδία που θέλετε να χρησιµοποιήσετε στο ερώτηµά σας. Κάθε πεδίο εµφανίζεται σε ένα κενό κελί στη γραµµή Πεδίο του πλέγµατος σχεδίασης. Σε αυτήν την εικόνα παρουσιάζεται το πλέγµα σχεδίασης µε προσθήκη πολλών πεδίων πίνακα.

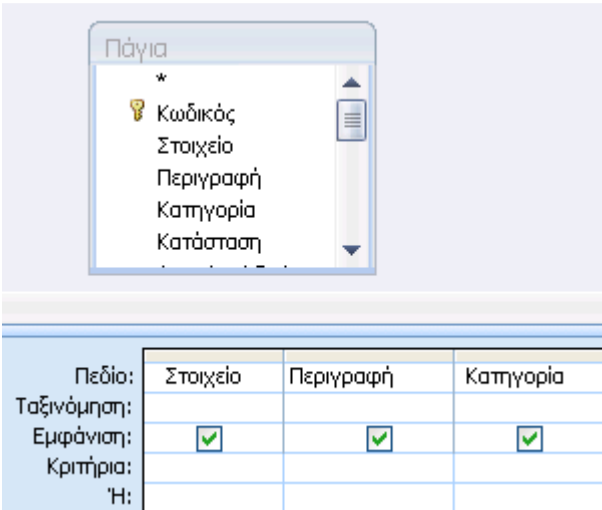

- Προσθέστε οποιεσδήποτε εκφράσεις στη γραµµή Πεδίο.
- Προσθέστε οποιαδήποτε κριτήρια στη γραµµή Κριτήρια του πλέγµατος σχεδίασης.
- Κάντε κλικ στο κουμπί Εκτέλεση<sup>?</sup>.

## *4.3* ΚΡΙΤΗΡΙΑ

Για να µπορέσετε να δηµιουργήσετε πραγµατικά και χρήσιµα ερωτήµατα, δείτε ποια είναι τα βασικά κριτήρια που µπορείτε να χρησιµοποιήσετε.

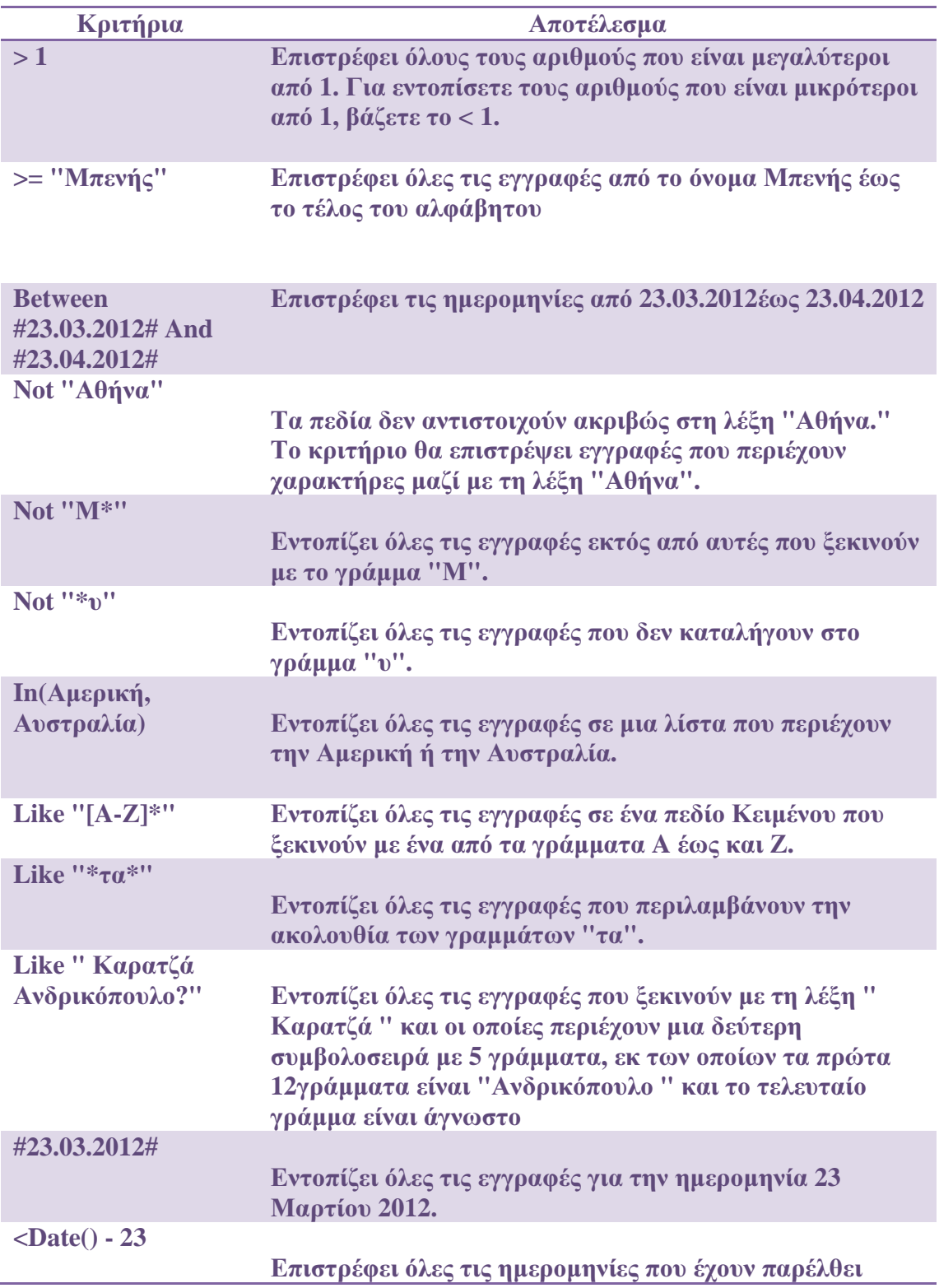

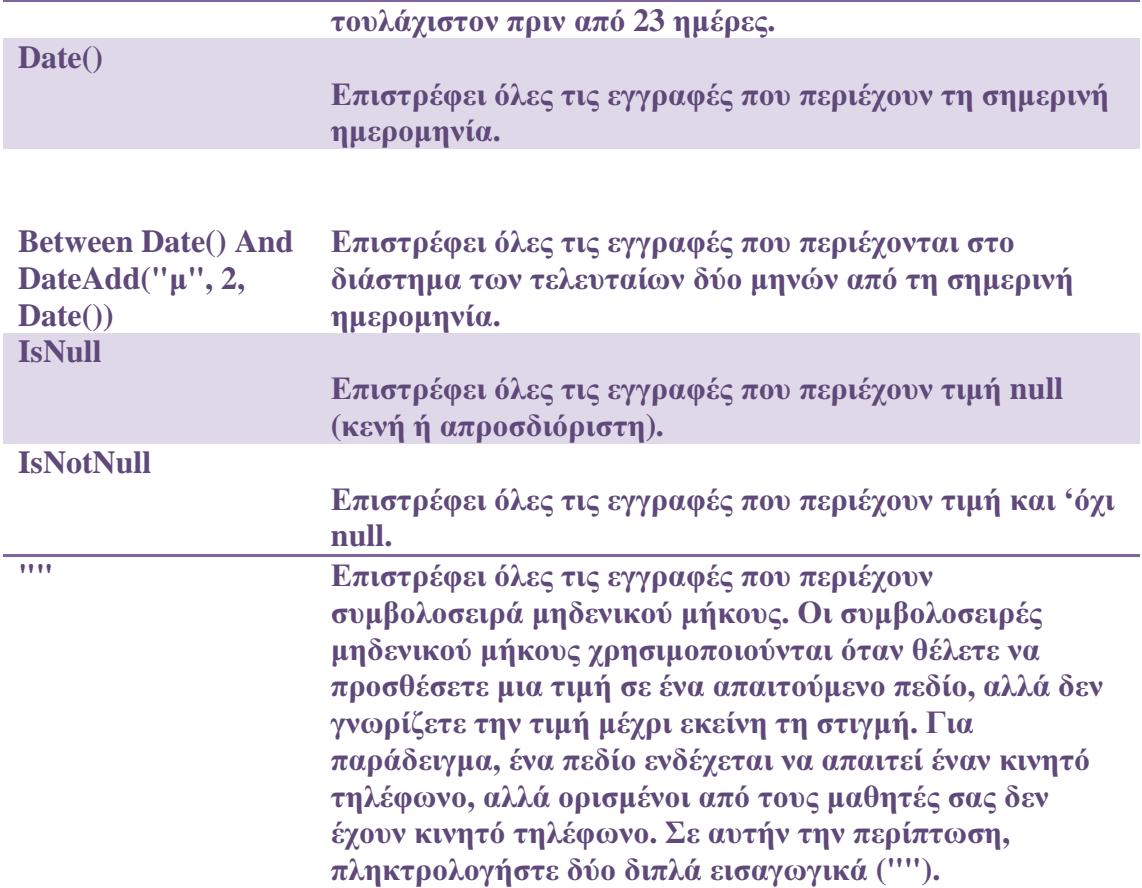

## ΜΕΡΟΣ Β *:* ΠΡΑΚΤΙΚΟ ΜΕΡΟΣ

### *5.1* ΙΣΤΟΡΙΚΟΕΤΑΙΡΕΙΑΣ

Το όνοµα Ανδρικόπουλος είναι συνώνυµο της λέξης ποιότητας σε συνάρτηση µε τις χαµηλές τιµές. Η συγκεκριµένη αλυσίδα τροφίµων αποτελεί έναν κολοσσό στην τοπική αγορά της πόλης και της ευρύτερης περιοχής των Πατρών, καθώς διαθέτει αριθµό υποκαταστηµάτων και απασχολεί σηµαντικό αριθµό εργαζοµένων συµβάλλοντας έτσι στην µείωση της ανεργίας. Ακόµη, είναι µέλος του ΕΛΟΜΑΣ , του µεγαλύτερου ελληνικού οµίλου αλυσίδων σουπερµάρκετ που επί χρόνια δραστηριοποιείται στο χώρο της λιανικής-χονδρικής πώλησης µε εξαιρετικές περγαµηνές.

Η επιχείρηση ΑΝ∆ΡΙΚΟΠΟΥΛΟΣ Α.Ε.Β.Ε. (Α.Φ.Μ. 094185561) υφίσταται ως εταιρεία από το 1990.

Οι δηµιουργοί της εταιρείας δραστηριοποιούνται στον χώρο των SUPER-MARKET από το 1975 ξεκινώντας µε ένα κλασικό παντοπωλείο επί της οδού Γ' Ναυάρχων στη Πάτρα. Αργότερα το 1984 και το 1989 λειτούργησαν 2 σύγχρονα καταστήµατα SUPER-MARKET στην ευρύτερη περιοχή της Πάτρας (πλατεία Μαρούδα & Ρίο).

Από το 1990 η αλυσίδα επεκτείνεται σταδιακά σε νέους σύγχρονους και µεγαλύτερους χώρους:

- Το *1991*:Νικήτα-Ψηλά Αλώνια Πάτρας,
- Το *1995*:µεταφορά του υποκαταστήµατος στο Ρίο σε νέο σύγχρονο χώρο, µε νέα τµήµατα µαναβικής, κρεοπωλείου, καφεκοπτείου και γρήγορου φαγητού ,
- Το *1996*:Κορίνθου 190 στο κέντρο της Πάτρας ,
- Το *1999*: Το πρώτο κατάστηµα µεταφέρεται απέναντι σε µεγαλύτερο χώρο επί της οδού Μαιζώνος 205.
- Το *2001*:Καλαβρύτων 44, έναντι νοσοκοµείου «Αγ.Ανδρέα»
- $\checkmark$  Το 2006 αφού ανοίγει το 7<sup>ο</sup> κατάστημα στην οδό Σολωμού, η επιχείρηση διευρύνει τους ορίζοντες και σε έναν άλλο τοµέα, την αρτοποιία-ζαχαροπλαστική, λειτουργώντας στην περιοχή της

Αγ.Βαρβάρας το πρώτο κατάστηµα-εργαστήριο.

 $\checkmark$  Το 2011 ξεκινά η λειτουργία του 8<sup>ου</sup> καταστήματος στη περιοχή του Αγ. Βασιλείου στην ευρύτερη περιοχή του Ρίου της Πάτρας.

Από το 1999 η επιχείρηση λειτουργεί στην περιοχή της Οβρυάς Πατρών το πρώτο της µεγάλο κέντρο αποθήκευσης (logistic) και διανοµών, για να επιτευχθεί καλύτερη τροφοδοσία των υποκαταστηµάτων της. Στο αµέσως επόµενο διάστηµα εγκαθίσταται ολοκληρωµένο µηχανογραφικό σύστηµα ERP και πλέον όλοι οι χώροι διαθέτουν πλήρη µηχανογράφηση και τα καταστήµατα διαθέτουν pointsofsale(POS).

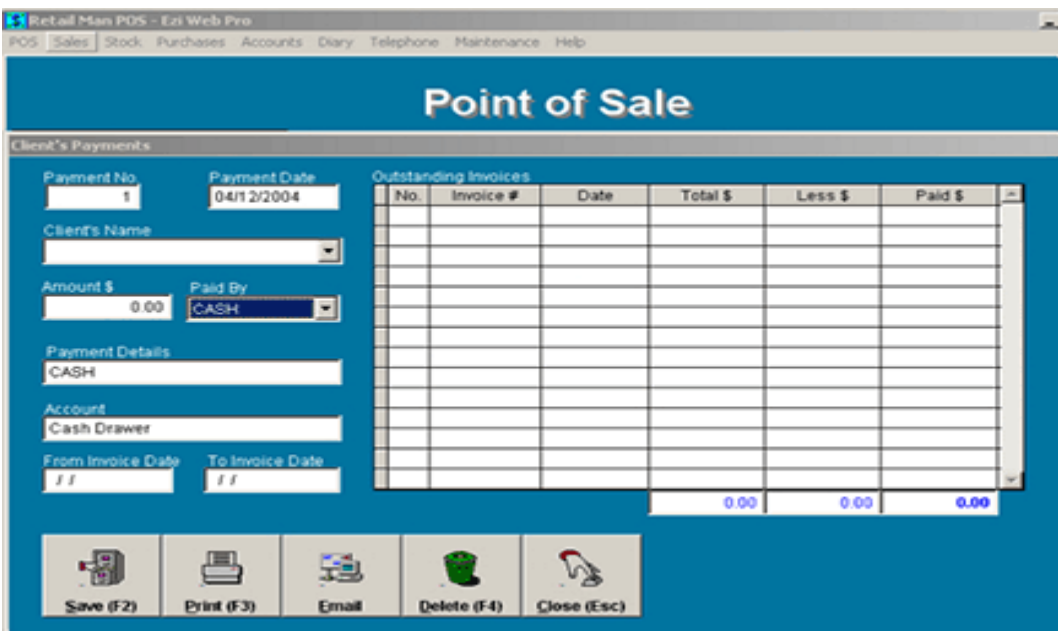

Παράλληλα εντός του ίδιου έτους το κέντρο διανοµών µεταφέρεται σε νέους ιδιόκτητους χώρους συνολικής επιφάνειας 6.000m<sup>2</sup> επί της οδού Ξητροποτάμου 5 στην περιοχή της Οβρυάς Πατρών. Στις ίδιες εγκαταστάσεις µεταφέρονται η έδρα και τα κεντρικά γραφεία-λογιστήριο.

Κύρια δραστηριότητα αποτελεί το λιανικό εµπόριο µε έµφαση στο χώρο των SUPER-MARKET. Εµπορεύεται κατά κύριο λόγο τρόφιµα, ποτά, απορρυπαντικά, καλλυντικά , είδη οικιακής χρήσης, παιχνίδια .

#### ΤΣΑΚΟΥΛΗ ΕΥΑΓΓΕΛΙΑ

Ο όμιλος ΑΝΔΡΙΚΟΠΟΥΛΟΣ με σίγουρα και σταθερά βήματα συνεχίζει να προσφέρει υψηλού επιπέδου προϊόντα και εξυπηρέτηση στους πελάτες του. Η

εμπιστοσύνη του καταναλωτικού κοινού της περιοχής τον έχει κατατάξει στις πρώτες θέσεις και σταθερά μεταξύ των 30 μεγαλύτερων αλυσίδων supermarket στην Ελλάδα. Απασχολεί διακόσια εβδοµήντα περίπου άτοµα προσωπικό Αναπτύσσεται Ελλάδα Απασχολεί διακόσια εβδοµήντα περίπου άτοµα προσωπικό. και διατηρεί ρυθµούς ανάπτυξης υψηλότερους από τον µέσο όρο του κλάδου και διατηρεί ρυθµούς ανάπτυξης υψηλότερους από τον µέσο όρο του κλάδου.

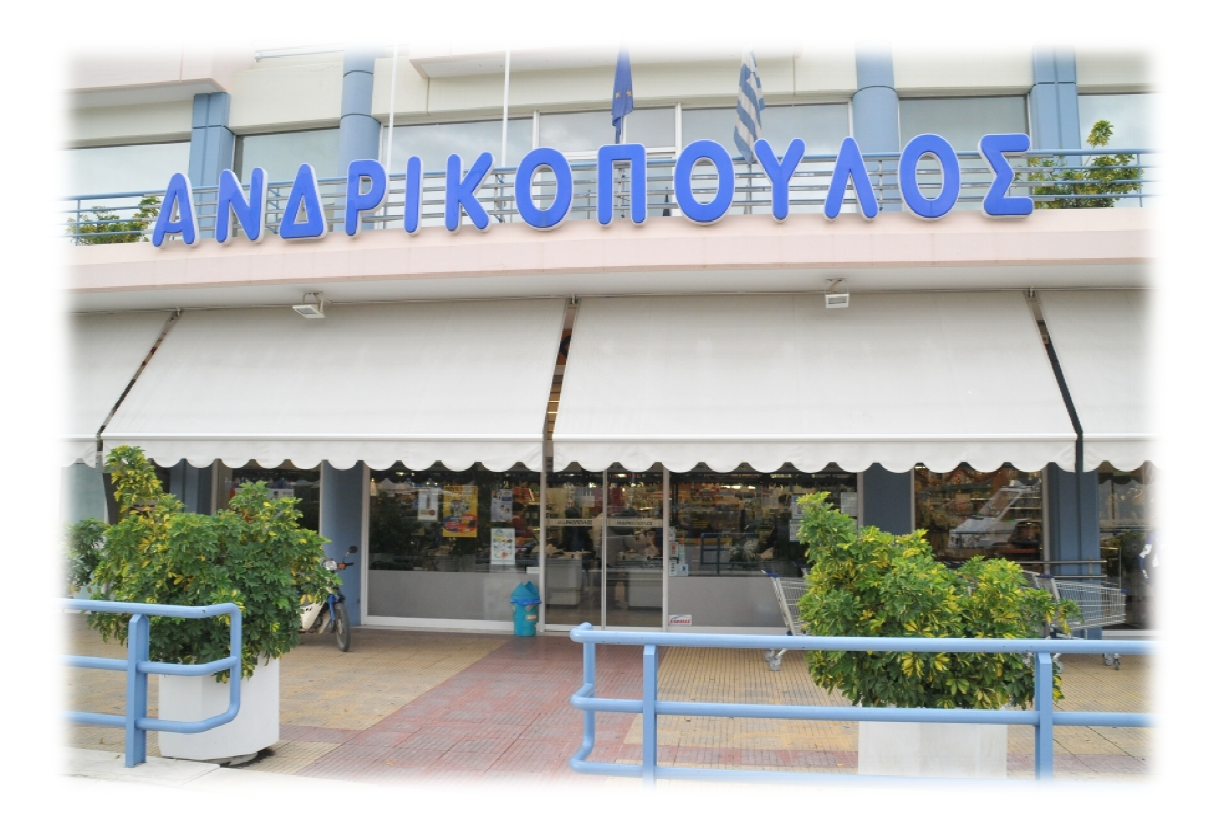

## *5.2* ∆ΙΑΓΡΑΜΜΑ ΣΧΕΣΗΣ ΟΝΤΟΤΗΤΩΝ*:*

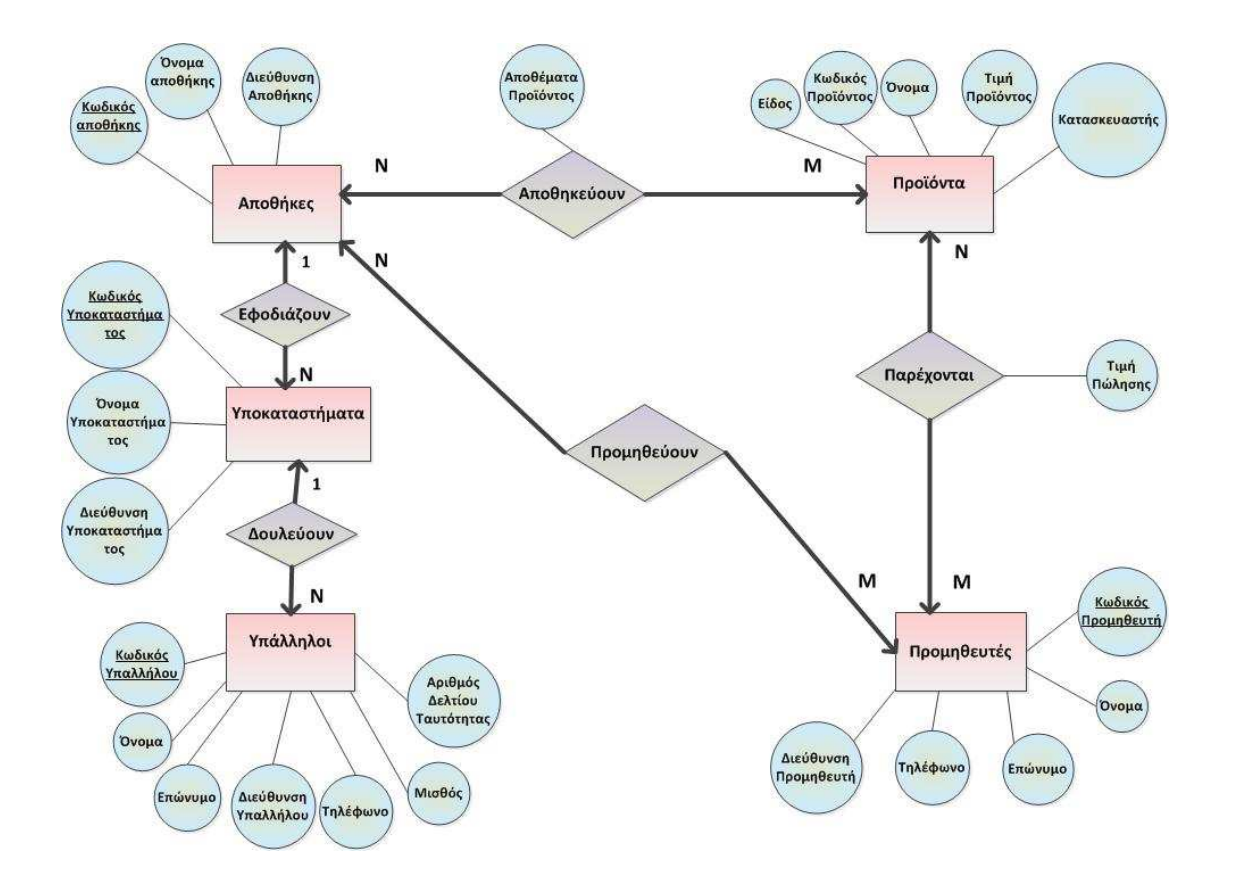

Στο διάγραµµα οντοτήτων βλέπουµε σε τετράγωνο οι οντότητες, σε ρόµβο οι συσχετίσεις, σε κύκλο τα γνωρίσµατα.

## *5.3* ΠΙΝΑΚΕΣ ΚΑΙ ΠΕ∆ΙΑ

Στην βάση χρησιµοποιήθηκαν οι εξής πίνακες και πεδία:

- Πίνακας Προϊόντα µε πεδία Όνοµα, είδος και Κατασκευαστής και Τιµή.
- Πίνακας Αποθήκες µε πεδία Όνοµα και ∆ιεύθυνση.
- Πίνακας Υποκαταστήµατα µε πεδία Όνοµα., διεύθυνση
- Πίνακας Υπάλληλοι µε πεδία Ονοµατεπώνυµο, ∆ιεύθυνση, Τηλέφωνο, Μισθό και Αριθµό ταυτότητας.
- Πίνακας Προµηθευτές µε πεδία Ονοµατεπώνυµο, ∆ιεύθυνση, Τηλέφωνο
- Πίνακας Παραγγελίες με πεδία Κωδικό και Ποσότητα

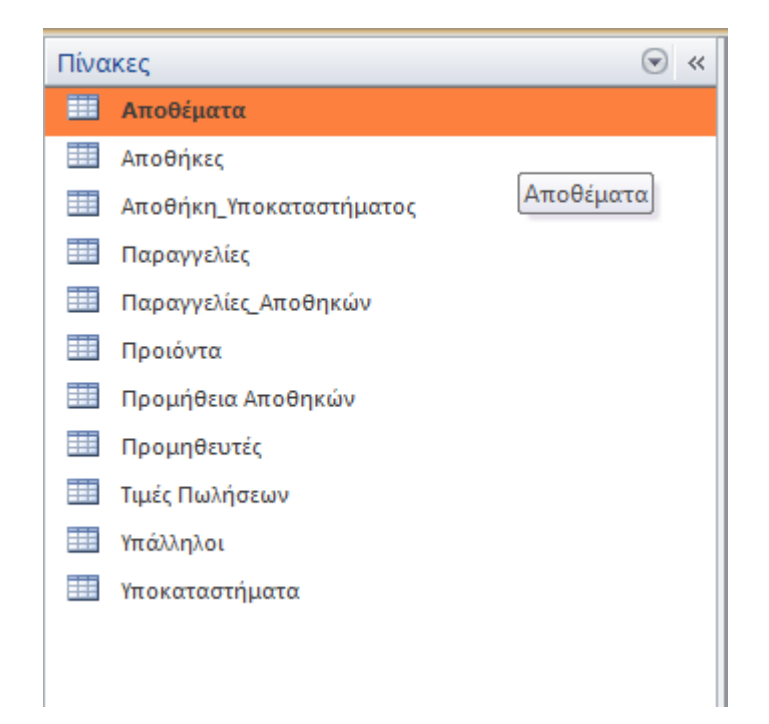

### *5.3.1* ΠΛΗΘΙΚΟΤΗΤΑ

Η πληθικότητα , περιγράφει τον αριθµό στιγµιότυπων ενός τύπου οντοτήτων που µπορούν σε µια συσχέτιση να αντιστοιχίζονται µε µία οντότητα ενός άλλου τύπου.

Έτσι μπορούμε να εντοπίσουμε τις συσχετίσεις μεταξύ των οντοτήτων ως μια αντίστοιχη σχέση των αντικειμένων στην αλυσίδα supermarket ως εξής:

- 1) Μια αποθήκη µπορεί να έχει πολλά προϊόντα και ένα προϊόν µπορεί να είναι σε πολλές αποθήκες. Για κάθε προϊόν θέλουµε να αποθηκεύουµε τα αποθέματα που υπάρχουν στην αποθήκη.  $\rightarrow$  Είναι μια σχέση πολλά προς πολλά (Ν-Μ). Με πίνακα σύνδεσης Αποθέµατα και πεδία Κωδικό Αποθήκης και Κωδικό Προϊόντος και Αποθέµατα Προϊόντος.
- 2) Ένα υποκατάστηµα εφοδιάζεται από µια αποθήκη και µια αποθήκη µπορεί να εφοδιάζει πολλά υποκαταστήματα.  $\rightarrow$  Είναι μια σχέση πολλά προς ένα (N-1)
- 3) Κάθε υπάλληλος δουλεύει σε ένα και µόνο ένα υποκατάστηµα και ένα υποκατάστημα έχει πολλούς υπαλλήλους.  $\rightarrow$  Είναι μια σχέση πολλά προς ένα (Ν-1)
- 4) Κάθε προµηθευτής συνδέεται µε πολλά προϊόντα (τουλάχιστον 1) και κάθε προϊόν παρέχεται από πολλούς προµηθευτές (τουλάχιστον 1). Κάθε προμηθευτής έχει μια τιμή πώλησης η οποία αλλάζει συχνά.  $\rightarrow$  Είναι μια σχέση πολλά προς πολλά (Ν-Μ). Με πίνακα σύνδεσης Τιµή Πώλησης και πεδία Κωδικός Προµηθευτή, Κωδικός Προϊόντος, Τιµή Πώλησης, Κατασκευαστής και Τιµή Προϊόντος.
- 5) Κάθε προμηθευτής συνδέεται με πολλές αποθήκες και αντίστροφα. Είναι μια σχέση πολλά προς πολλά (Ν-Μ). Με πίνακα σύνδεσης Προµήθεια Αποθήκης και πεδία Κωδικός Προµηθευτή και Κωδικός Αποθήκης.

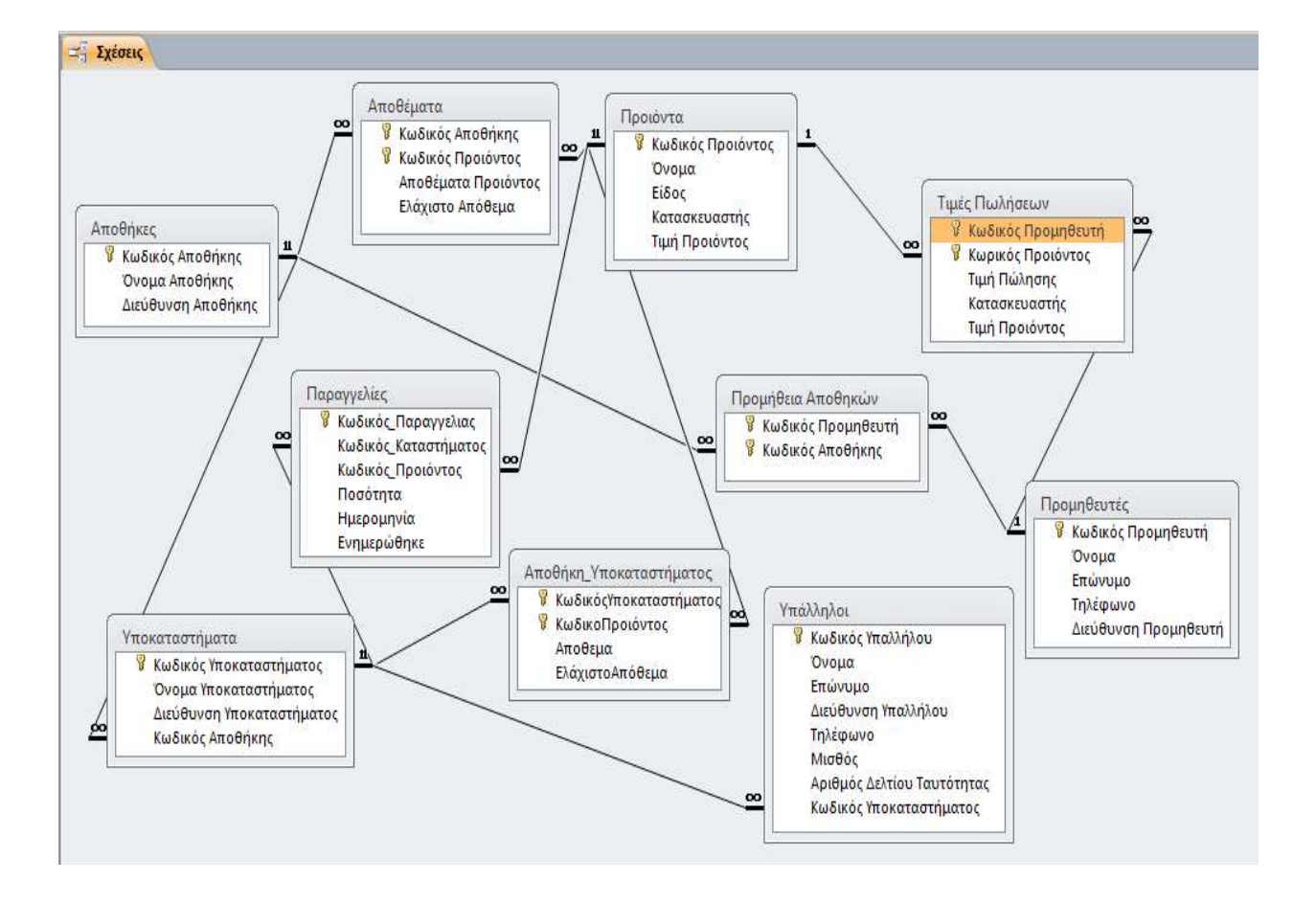

## *5.4* ΦΟΡΜΕΣ

∆ηµιουργία φορµών και τις δευτερευουσών.

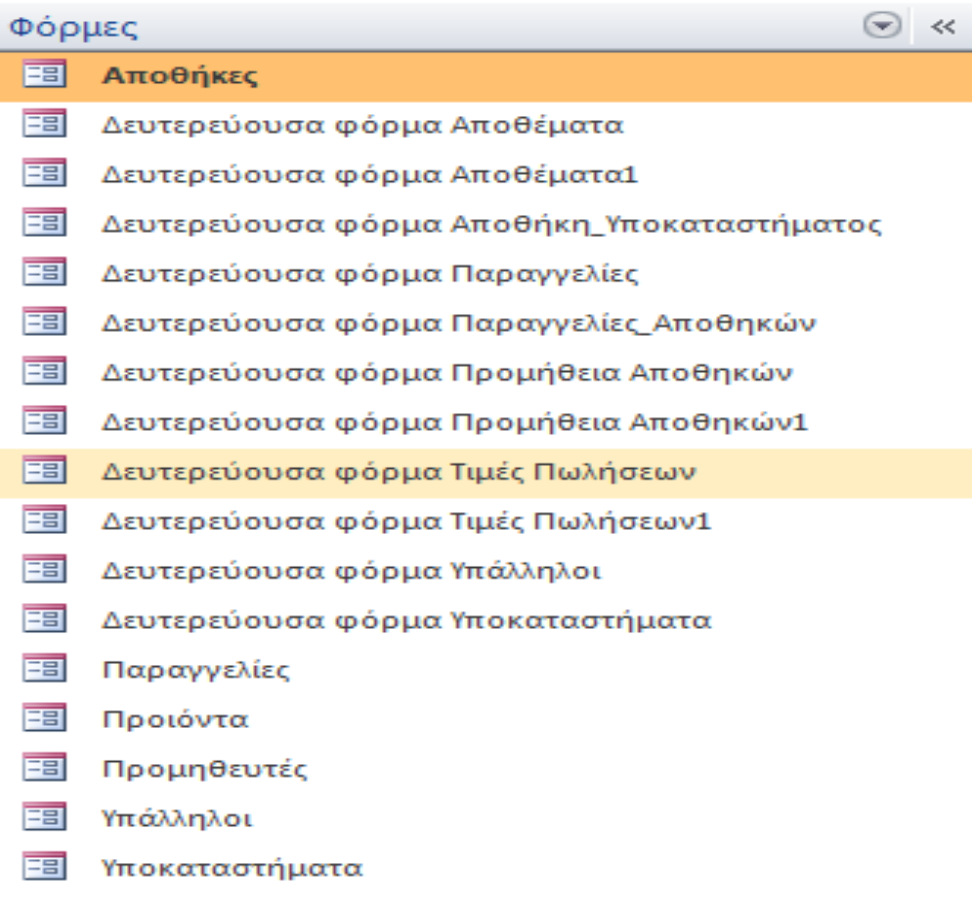

## *5.5* ΕΡΩΤΗΜΑΤΑ

∆ηµιουργία ερωτηµάτων:

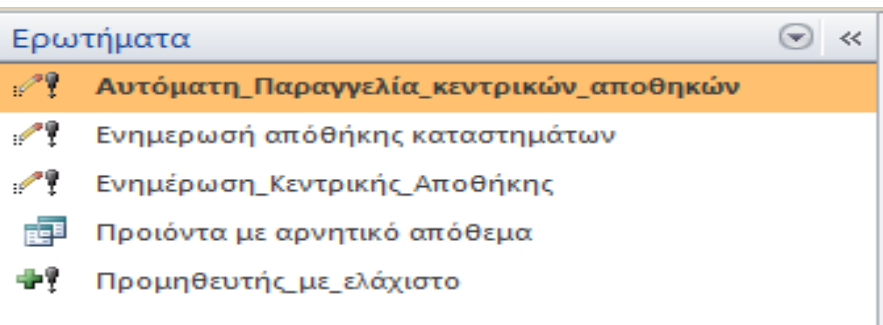

#### *5.5.1* ΕΡΩΤΗΜΑ *1*

Για κάθε υποκατάστηµα θέλουµε να αποθηκεύουµε τα αποθέµατα που υπάρχουν για κάθε προϊόν. Για κάθε προϊόν σε κάθε υποκατάστηµα θέλουµε να έχουµε ένα ελάχιστο απόθεµα για κάθε προϊόν (για το ίδιο προϊόν αυτό είναι διαφορετικό σε κάθε υποκατάστηµα). Στο τέλος κάθε µέρα γίνεται ενηµέρωση µε τις πωλήσεις και γίνεται η αντίστοιχη µείωση των αποθεµατικών. Όταν τα αποθεµατικά κάποιου προϊόντος βγαίνει το αντίστοιχο µήνυµα.

Είναι µια σχέση πολλά προς πολλά..Φτιάχνω τον πίνακα πωλήσεις µε πεδία Κωδικός Παραγγελίας, Κωδικός Καταστήµατος, Κωδικός Προϊόντος, Ποσότητα, Ηµεροµηνία, Ενηµερώθηκε.

∆ηµιουργώ ένα ερώτηµα µε τίτλο προϊόντα µε αρνητικό απόθεµα, βάζω τον πίνακα Αποθήκη Υποκαταστήµατος και τα πεδία Κωδικός Υποκαταστήµατος µε κριτήριο **[Forms]![**Υποκαταστήµατα**]![**Κωδικός Υποκαταστήµατος**]** και τσεκάρω την εµφάνιση , Κωδικό Προϊόντος και τσεκάρω την εµφάνιση και τέλος Αποθέµατα µε κριτήριο <[Ελάχιστο Απόθεµα] και τσεκάρω την εµφάνιση. Αυτό το ερώτηµα µας δίνει για κάθε προϊόν το ελάχιστο απόθεµα.

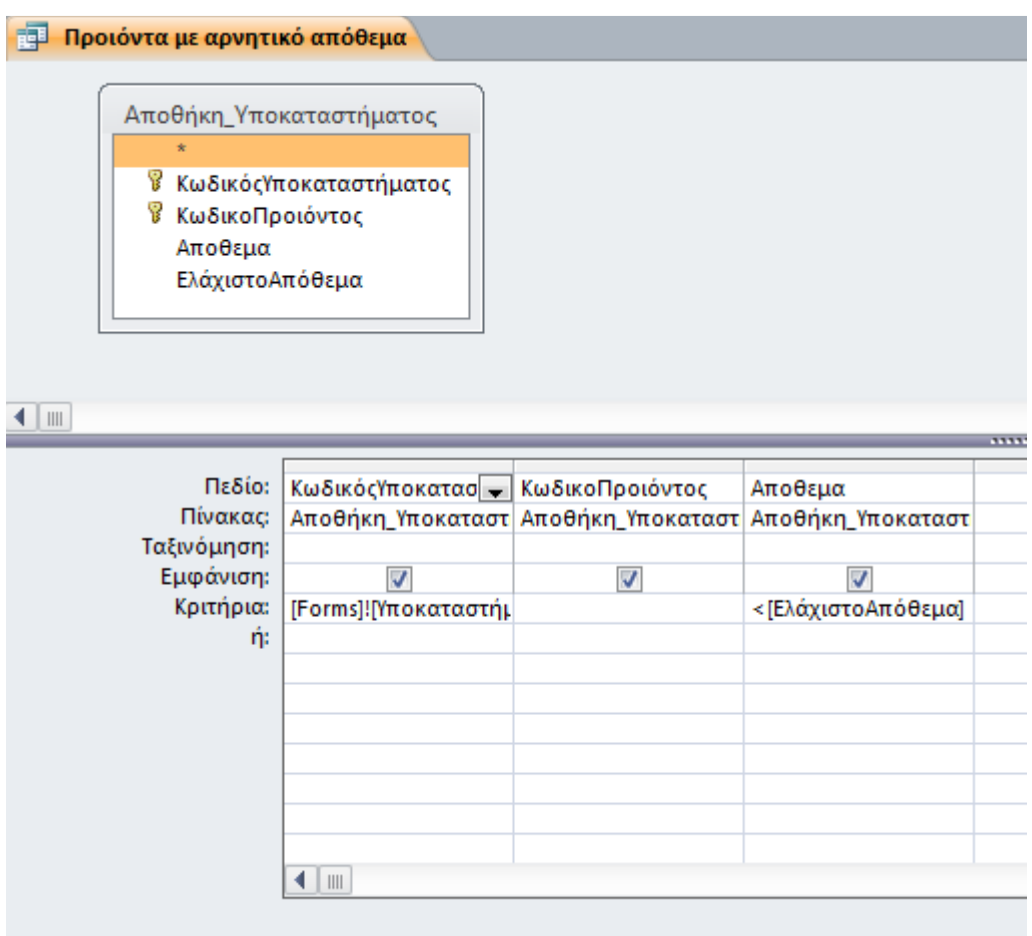

Για να τελειώσει το πρώτο ερώτηµα χρειαζόµαστε και ένα δεύτερο ερώτηµα που θα µας δίνει στο τέλος κάθε µέρας ενηµέρωση στις πωλήσεις και µείωση των αποθεµάτων.

∆ηµιουργώ ένα ερώτηµα µε τίτλο Ενηµέρωση αποθήκης καταστήµατος, βάζω τους πίνακες Αποθήκη Υποκαταστήµατος µε πεδίο Κωδικός Υποκαταστήµατος και ενηµέρωση σε **[**Αποθέµατα**]-[**Ποσότητα**],** και Παραγγελίες µε πεδίο Ενηµερώθηκε και ενηµέρωση σε ΝΑΙ και κριτήρια ΟΧΙ, τέλος πεδίο Κωδικός Καταστήµατος µε κριτήριο [Forms]![Υποκαταστήµατα]![Κωδικός Υποκαταστήµατος], αυτό το κριτήριο για να βρω συγκεκριµένο υποκατάστηµα.

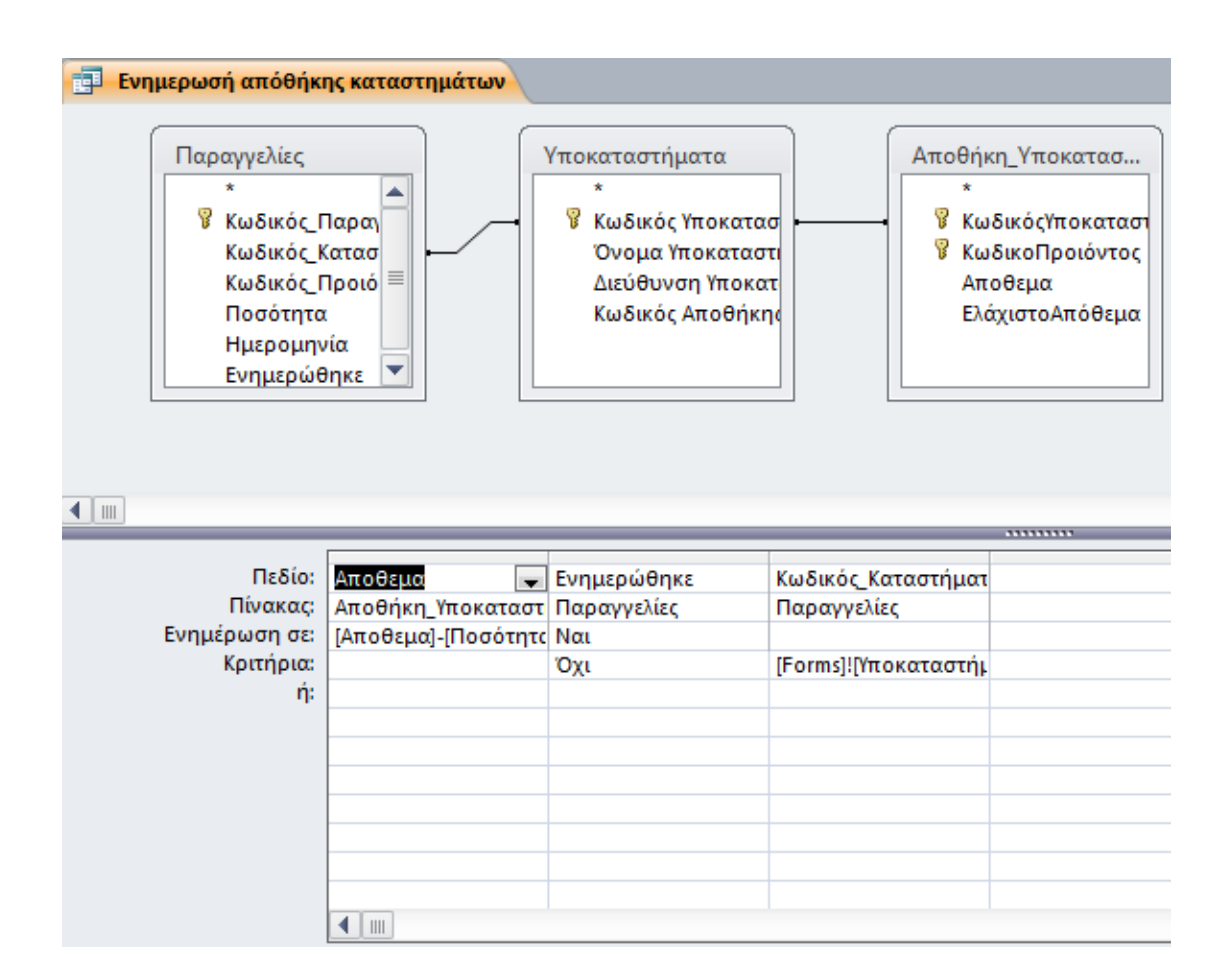

#### *5.5.2* ΕΡΩΤΗΜΑ *2*

∆ιαδικασία εφοδιασµού. Μεταφορά προϊόντων από την αποθήκη προς κάποιο υποκατάστηµα µε αυτόµατη µείωση και αύξηση των αποθεµάτων αντίστοιχα. Η διαδικασία πρέπει να ενεργοποιείται αυτόµατα κάθε φορά που τα αποθέµατα κάποιο προϊόντος σε κάποιο υποκατάστηµα πέσουν κάτω από το ελάχιστο θα γίνεται εφοδιασµός έτσι ώστε τα αποθέµατα να γίνουν το διπλάσιο του ελαχίστου.

∆ηµιουργώ ένα ερώτηµα µε όνοµα Ενηµέρωση κεντρικής αποθήκης πίνακα Αποθήκη Υποκαταστήµατος και πεδία Αποθέµατα και κριτήρια <[Ελάχιστο Απόθεµα] και ενηµέρωση σε 2\*[Ελάχιστο Απόθεµα] και πεδίο Κωδικός Υποκαταστήματος με κριτήριο [Forms]![Υποκαταστήματα]![Κωδικός Υποκαταστήματος]. Και τον πίνακα Αποθέματα και πεδία Αποθέματα Προϊόντος στο οποίο βάζω ενηµέρωση σε [Αποθέµατα Προϊόντος]-(2\*[Ελάχιστο Απόθεµα]- [Απόθεµα]) και πεδίο Κωδικός Προϊόντος µε κριτήριο [Αποθήκη\_ Υποκαταστήµατος]![Κωδικό Προϊόντος].

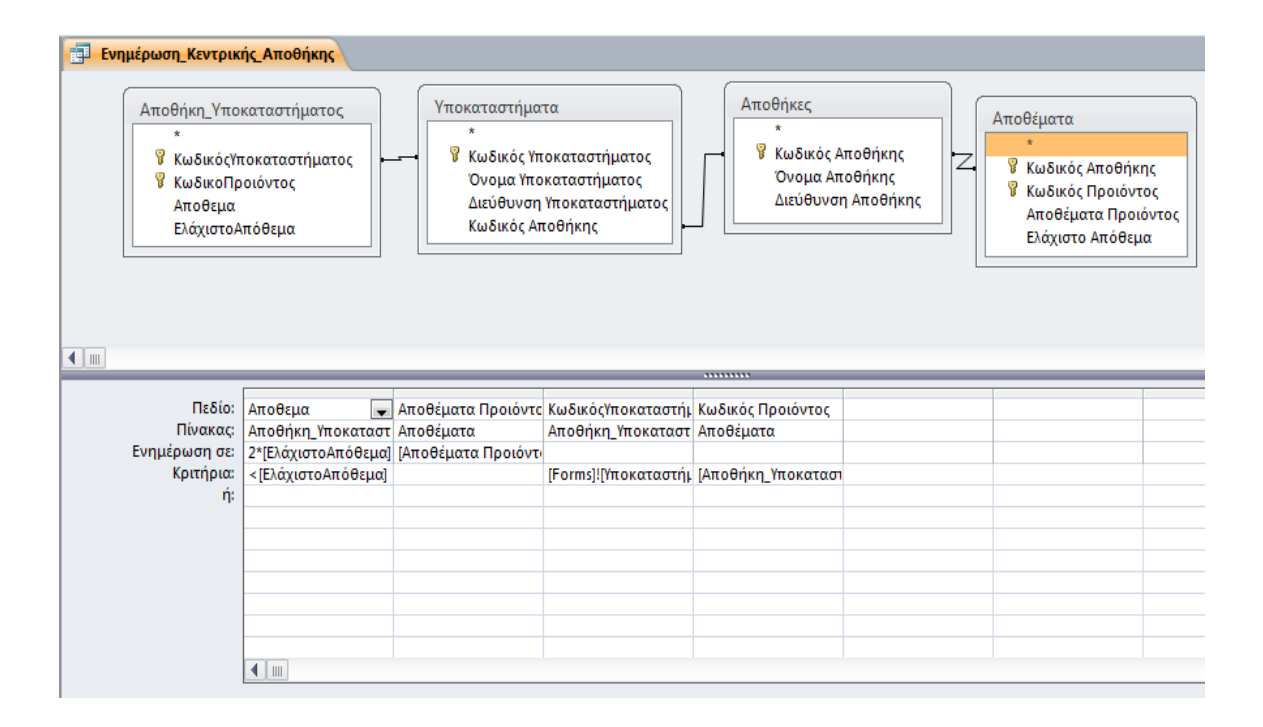

#### *5.5.3* ΕΡΩΤΗΜΑ *3*

Διαδικασία αυτόματης παραγγελίας. Κάθε φορά που τα αποθέματα κάποιοyπροϊόντος σε κάποια αποθήκη πέσουν κάτω από το ελάχιστο θα γίνεται παραγγελία προς το προμηθευτή με την χαμηλότερη τιμή έτσι ώστε τα αποθέματα να γίνουν το διπλάσιο του ελαχίστου.

∆ηµιουργώ ένα ερώτηµα µε όνοµα Αυτόµατη παραγγελία κεντρικής αποθήκης µε πίνακα Αποθέµατα και πεδία Αποθέµατα προϊόντος µε ενηµέρωση [Ελάχιστο Απόθεµα]\*2 και κριτήρια <[Ελάχιστο Απόθεµα] και πίνακα Υποκαταστήµατα πεδίο Κωδικός Υποκαταστήµατος και κριτήριο [Forms]![Υποκαταστήµατα]![Κωδικός Υποκαταστήµατος].

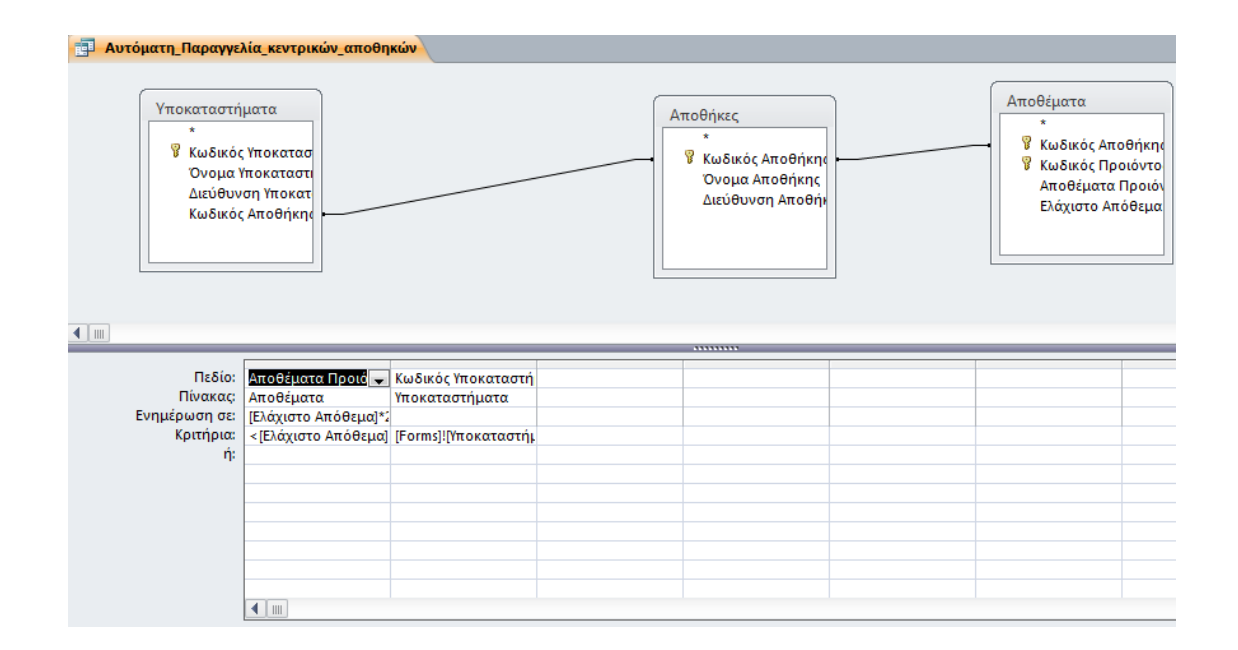

Για να τελειώσει το τρίτο ερώτημα χρειαζόμαστε και ένα ερώτημα ακόμα που θα δίνει την παραγγελία προς το προμηθευτή με την χαμηλότερη τιμή.

∆ηµιουργώ ένα ερώτηµα µε όνοµα Προµηθευτής µε ελάχιστο µε πίνακα Αποθήκες και πεδίο Κωδικός Αποθήκης, µε συγκεντρωτικά στοιχεία Οµαδοποίηση κατά και προσάρτηση σε Κωδικός Αποθήκης. Επίσης πίνακα Αποθέµατα και πεδίο Αποθέµατα προϊόντος µε συγκεντρωτικά στοιχεία όπου και κριτήρια <[Ελάχιστο Απόθεµα]. Και µε πεδίο Κωδικός Προϊόντος µε συγκεντρωτικά στοιχεία

Οµαδοποίηση κατά και προσάρτηση σε Κωδικός Προϊόντος. Επιπλέον πίνακα Τιµές Πωλήσεων µε πεδίο Κωδικός Προµηθευτή µε συγκεντρωτικά στοιχεία Οµαδοποίηση κατά και προσάρτηση σε Κωδικός Προµηθευτή. Ακόµα πίνακα Υποκαταστήµατα µε πεδίο Κωδικός Υποκαταστήµατος µε συγκεντρωτικά στοιχεία όπου και κριτήρια [Forms]![Υποκαταστήµατα]![Κωδικός Υποκαταστήµατος]. Τέλος, βάζω πεδία Ποσότητα: 2\*[Ελάχιστο Απόθεµα]-[Αποθέµατα Προϊόντος] µε συγκεντρωτικά στοιχεία Οµαδοποίηση κατά και προσάρτηση σε Ποσότητα, Ηµεροµηνία: Now()µε συγκεντρωτικά στοιχεία Οµαδοποίηση κατά και προσάρτηση σε Ηµεροµηνία.

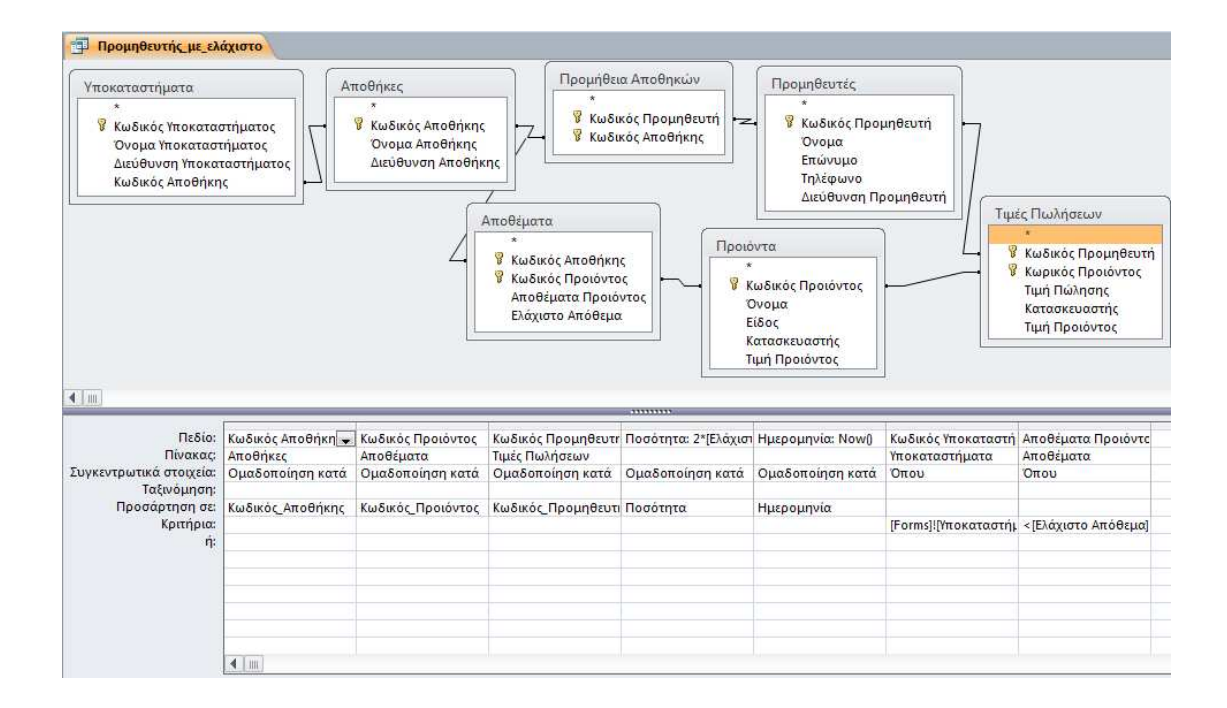

## *5.6* Μακροεντολές*:*

Μια μακροεντολή είναι ένα εργαλείο το οποίο σας επιτρέπει να αυτοματοποιείτε εργασίες και να προσθέτετε λειτουργικότητα σε φόρμες, εκθέσεις και στοιχεία ελέγχου. Για να εκτελεστούν και τα ερωτήματα ταυτόχρονα τα βάζω σε στην μακροεντολή.

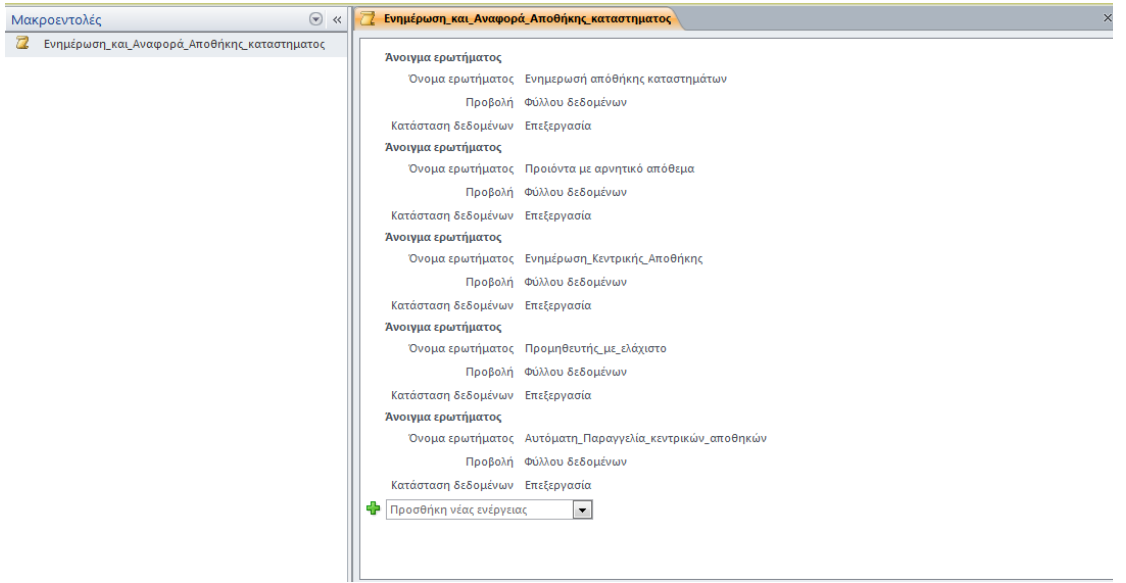

## *6.* ΣΥΜΠΕΡΑΣΜΑΤΑ

Στις µέρες µας είδαµε ότι οι βάσεις δεδοµένων χρησιµοποιούνται πολύ στην καθηµερινή µας ζωή, µε τρόπο που πολλές φορές δεν γίνεται αντιληπτό από το κοινό.

Η χρήση τους µας βοήθα να οργανώσουµε τα δεδοµένα µας, να τα κατανοήσουµε καλύτερα και να κερδίσουµε χρόνο, κόπο και χρήµα. Στην παρούσα εργασία παρουσιάσαµε µια τέτοια βάση είδαµε στο πρώτο µέρος της εργασίας τι είναι πίνακας, σχέση, ερώτηµα και φόρµα.

Στο δεύτερο µέρος παρουσιάσαµε την αλυσίδα σουπερ µάρκετ Ανδρικόπουλος ΑΕΒΕ και είδαµε πως µια βάση δεδοµένων µπορεί να βοηθήσει την λειτουργία της επιχείρησης. Πως µπορεί να γίνει ενηµέρωση στις πωλήσεις και αυτόµατα να ενηµερωθούν οι αποθήκη του υποκαταστήµατος, το στοκ της οποίας αν πέσει κάτω από ένα όριο το οποίο εµείς θα έχουµε επιλέξει θα γίνεται αυτόµατη παραγγελία από την κεντρική αποθήκη η οποία θα µειώσει το στοκ της ανάλογα µε την ποσότητα που θα παραγγέλλει το κάθε κατάστηµα και αν το στοκ της πέσει και σε αυτή κάτω από το όριο που εµείς θα έχουµε ορίσει τότε θα κάνει παραγγελία από τον προµηθευτή µε την µικρότερη τιµή.

Συµπερασµατικά λοιπόν µία αλυσίδα σούπερ µάρκετ καθώς και τα περισσότερα πληροφοριακά συστήµατα που χρησιµοποιούν κατά κόρον οι περισσότερες επιχειρήσεις βασίζουν την λειτουργία τους πάνω σε µία βάση δεδοµένων. Αυτό είναι που τις καθιστά και αναπόσπαστο κοµµάτι της καθημερινότητάς μας.

## *7.* ΒΙΒΛΙΟΓΡΑΦΙΑ

- Access για Windows 95 , Εκδόσεις Α., Τζιόλα ,Ε Παπαπαναγιώτου Κ. Νικόλαος και Λάµπρος Π. Αθανάσιος.
- ECDL 7 σε 1 βήµα- βήµα, ECDL, Μάνος Λεόντιος και Αναστασία Γαβανά ,Αθήνα 2006.
- ECDL core, ECDL, Α. Γαβανά- Μ. Λεόντιος- Ν. Μανωλάκος , Αθήνα 2012.
- Access ict intermediate in Office, ict Europe, Κλειδάριθµος/ Χ. Γουλτίδης, Αθήνα 2006 2007.
- Access ict master in Office, ict Europe, Κλειδάριθµος/ Χ. Γουλτίδης, Αθήνα 2006.

http://office.microsoft.com/el-gr/access-help/HP003084020.aspx

http://www.pre.aegean.gr/Documents/StuffFiles/tsolak/Access05.pdf

http://www.ipet.gr/digitech2/index.php?option=com\_content&task=view&id=88&Ite  $mid=57$ 

http://www.ct.aegean.gr/people/vkavakli/information\_systems/slides/lecture4.pdf

http://tech-electronics.blogspot.gr/2010/11/b-database.html

http://office.microsoft.com/el-gr/access-help/HA001224251.aspx#BM1

http://el.wikipedia.org/wiki/%CE%9C%CE%BF%CE%BD%CF%84%CE%AD%CE %BB%CE%BF\_%CE%9F%CE%BD%CF%84%CE%BF%CF%84%CE%AE%CF% 84%CF%89%CE%BD-

%CE%A3%CF%85%CF%83%CF%87%CE%B5%CF%84%CE%AF%CF%83%CE %B5%CF%89%CE%BD

http://support.microsoft.com/kb/304466/el

http://office.microsoft.com/el-gr/access-help/HA010343724.aspx

http://office.microsoft.com/el-gr/access-help/HA001214202.aspx#BMwhatisamacro

## *8.* ΠΑΡΑΡΤΗΜΑ

## Ευρετήριο Όρων**:**

Πίνακας*:* το αντικείµενο της βάσης δεδοµένων όπου αποθηκεύονται τα δεδοµένα.

Πεδία*:* κάθε στήλη του φύλου δεδοµένων.

Εγγραφή: κάθε γραµµή του φύλλου δεδοµένων.

Πρωτεύον κλειδί*:* αναγνωρίζει µοναδικά κάθε εγγραφή.

Οντότητα*:* µια συλλογή από διακεκριµένα αντικείµενα µε κοινές ιδιότητες.

*Microsoft Windows SharePoint Services:* βοηθούν την οµάδα σας να κάνει κοινή χρήση και διαχείριση πληροφοριών και εγγράφων σε µια τοποθεσία στο Web.

Πρότυπα πίνακα*:* για να εισάγετε έναν πίνακα που βασίζεται σε µια συλλογή προµορφοποιηµένων πινάκων.

*SharePoint:* η συντομογραφία που χρησιμοποιούν ορισμένοι χρήστες για να αναφερθούν σε ένα ή περισσότερα προϊόντα και τεχνολογίες του Microsoft SharePoint.

Πίνακας σύνδεσης*:* ο πίνακας που συνδέει δυο πίνακες σε µια σχέση πολλά προς πολλά.

Πληθικότητας ή πληθικός λόγο*:*ο λόγος των πληθικοτήτων µιας συσχέτισης.